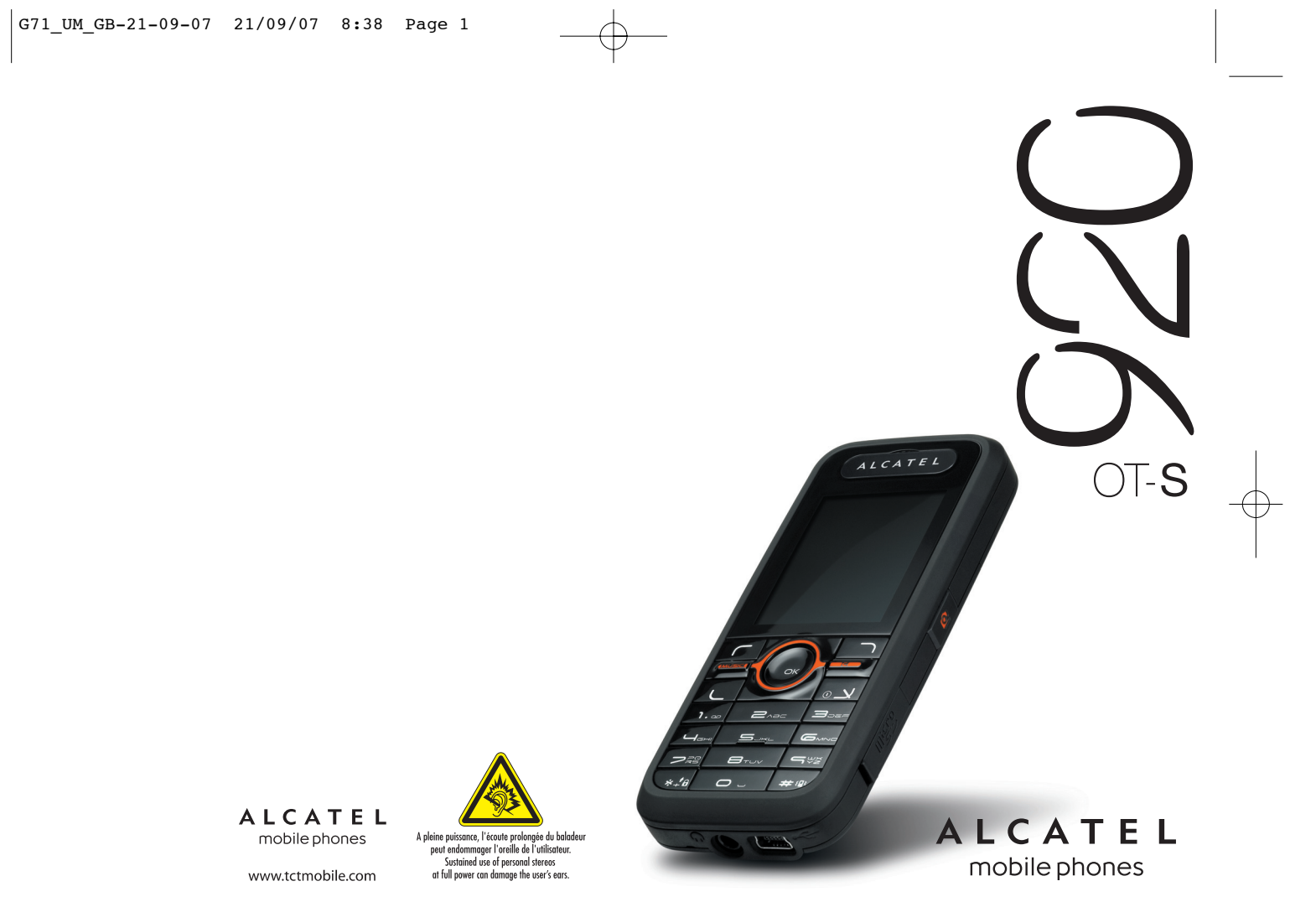

# Table of contents .........................

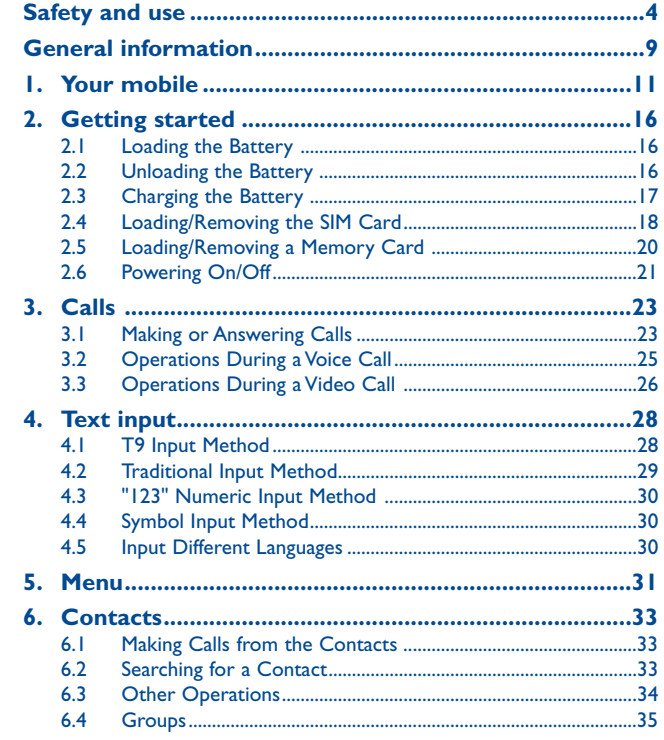

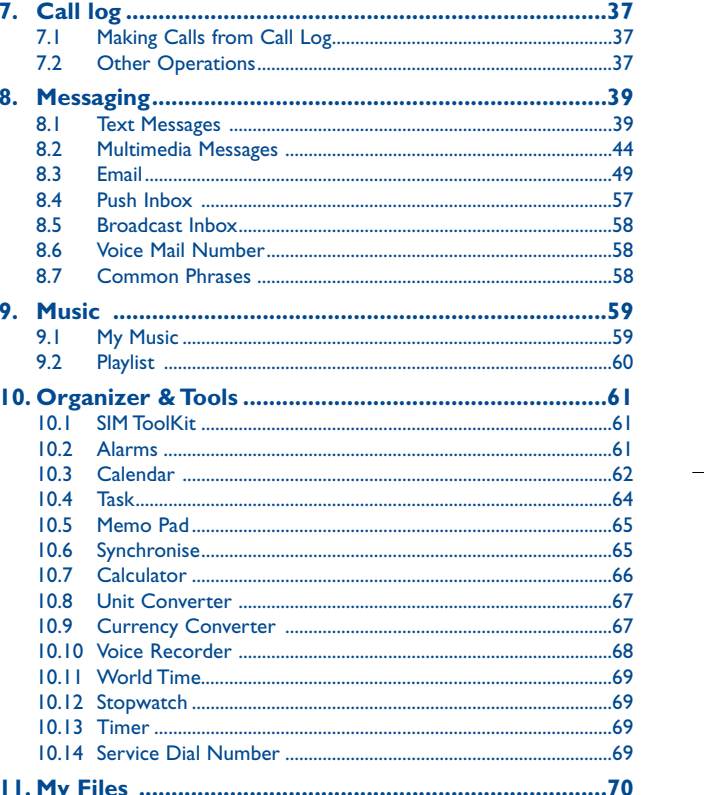

 $\Gamma$ 

 $\overline{2}$ 

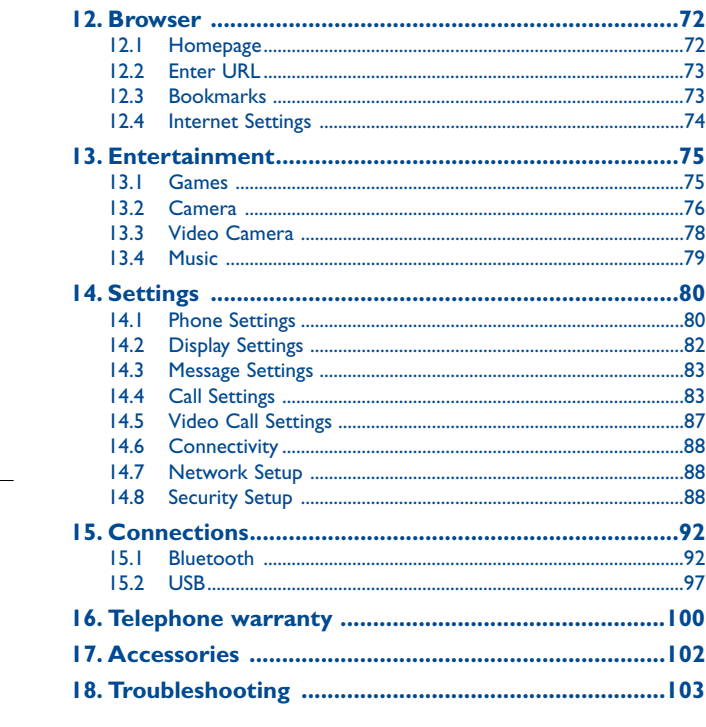

# **Safety and Use ............................**

We recommend that you read this chapter carefully before using your phone. The manufacturer disclaims any liability for damage, which may result as a consequence of improper use or use contrary to the instructions contained herein.

#### **• TRAFFIC SAFETY:**

Given that studies show that using a mobile phone while driving a vehicle constitutes a real risk, even when the hands-free kit is used (car kit, headset...), drivers are requested to refrain from using their mobile when the vehicle is not parked.

When driving, do not use your phone and headphone to listen to music or to the radio. Using a headphone can be dangerous and forbidden in some areas.

When switched on, your phone emits electromagnetic waves that can interfere with the vehicle's electronic systems such as ABS anti-lock brakes or airbags.To ensure that there is no problem:

- do not place your phone on top of the dashboard or within an airbag deployment area, - check with your car dealer or the car manufacturer to make sure that the dashboard is adequately shielded from mobile phone RF energy.

#### **• CONDITIONS OF USE:**

You are advised to switch off the telephone from time to time to optimise its performance. Switch the phone off before boarding an aircraft.

Switch the phone off when you are in health care facilities, except in designated areas. As with many other types of equipment now in regular use, mobile telephones can interfere with other electrical or electronic devices, or equipment using radio frequency.

Switch the phone off when you are near gas or flammable liquids. Strictly obey all signs and instructions posted in a fuel depot, petrol station, or chemical plant, or in any potentially explosive atmosphere.

When the phone is switched on, it should be kept at least 15 cm from any medical device such as a pacemaker, a hearing aid or insulin pump, etc. In particular when using the phone, you should hold it against the ear on the opposite side to the device, if any.

To avoid hearing impairment, pick up the call before holding your phone to your ear.Also move the handset away from your ear while using the "hands-free" mode because the amplified volume might cause hearing damage.

Do not let children use the phone without supervision.

When replacing the cover please note that your phone may contain substances that could create an allergic reaction.

Always handle your phone with care and keep it in a clean and dust-free place.

Do not allow your phone to be exposed to adverse weather or environmental conditions (moisture, humidity, rain, infiltration of liquids, dust, sea air, etc).The manufacturer's recommended operating temperature range is -10°C to +55°C.

# 3

Over 55°C the legibility of the phone's display may be impaired, though this is temporary and not serious.

 Emergency call numbers may not be reachable on all cellular networks.You should never rely only on your phone for emergency calls.

Do not open, dismantle or attempt to repair your mobile phone yourself.

Do not drop, throw or bend your mobile phone.

Do not paint it.

Use only batteries, battery chargers, and accessories which are recommended by T & A Mobile Phones Limited and its affiliates and are compatible with your phone model.T&A Mobile Phones Limited and its affiliates disclaim any liability for damage caused by the use of other chargers or batteries.

Remember to make back-up copies or keep a written record of all important information stored in your phone.

Some people may suffer epileptic seizures or blackouts when exposed to flashing lights, or when playing video games.These seizures or blackouts may occur even if a person never had a previous seizure or blackout. If you have experienced seizures or blackouts, or if you have a family history of such occurrences, please consult your doctor before playing video games on your phone or enabling a flashing-lights feature on your phone.

Parents should monitor their children's use of video games or other features that incorporate flashing lights on the phones.All persons should discontinue use and consult a doctor if any of the following symptoms occur: convulsion, eye or muscle twitching, loss of awareness, involuntary movements, or disorientation.To limit the likelihood of such symptoms, please take the following safety precautions:

- Do not play or use a flashing-lights feature if you are tired or need sleep.

- Take a minimum of a 15-minute break hourly.

- Play in a room in which all lights are on.

- Play at the farthest distance possible from the screen.

- If your hands, wrists, or arms become tired or sore while playing, stop and rest for several hours before playing again.

- If you continue to have sore hands, wrists, or arms during or after playing, stop the game and see a doctor.

When you play games on your phone, you may experience occasional discomfort in your hands, arms, shoulders, neck, or other parts of your body. Follow the instructions to avoid problems such as tendinitis, carpal tunnel syndrome, or other musculoskeletal disorders.

Prolonged exposure to music at full volume on the music player may damage the listener's **A** hearing.

Set your phone volume safely. Use only headphones recommended by T & A Mobile Phones Limited and its affiliates.

#### **• PRIVACY:**

Please note that you must respect the laws and regulations in force in your jurisdiction or other jurisdiction(s) where you will use your mobile phone regarding taking photographs and recording sounds with your mobile telephone. Pursuant to such laws and regulations, it may be strictly forbidden to take photographs and/or to record the voices of other people or any of their personal attributes, and duplicate or distribute them, as this may be considered to be an invasion of privacy. It is the user's sole responsibility to ensure that prior authorisation be obtained, if necessary, in order to record private or confidential conversations or take a photograph of another person; the manufacturer, the seller or vendor of your mobile phone (including the operator) disclaim any liability which may result from the improper use of the mobile phone.

#### **• BATTERY:**

Before removing the battery from your phone, please make sure that the phone is switched off. Observe the following precautions for battery use:

- Do not attempt to open the battery (due to the risk of toxic fumes and burns).

- Do not puncture, disassemble or cause a short-circuit in a battery,

- Do not burn or dispose of a used battery in household rubbish or store it at temperatures above  $0^{\circ}$  0  $\lambda$ 

Batteries must be disposed of in accordance with locally applicable environmental regulations. Only use the battery for the purpose for which it was designed. Never use damaged batteries or those not recommended by T&A Mobile Phones Limited and/or its affiliates.

18

This symbol on your telephone, the battery and the accessories means that these products must be taken to collection points at the end of their life: - Municipal waste disposal centres with specific bins for these items of equipment

- Collection bins at points of sale.

They will then be recycled, preventing substances being disposed of in the environment, so that their components can be reused.

#### **In European Union countries:**

These collection points are accessible free of charge.

All products with this sign must be brought to these collection points.

#### **In non European Union jurisdictions:**

Items of equipment with this symbol are not to be thrown into ordinary bins if your jurisdiction or your region has suitable recycling and collection facilities; instead they are to be taken to collection points for them to be recycled.

**CAUTION**: RISK OF EXPLOSION IF BATTERY IS REPLACED BY AN INCORRECT TYPE.DISPOSE OF USED BATTERIES ACCORDING TO THE INSTRUCTIONS

#### **• CHARGERS**

Mains powered chargers will operate within the temperature range of: 0  $^{\circ}$ C to 40  $^{\circ}$ C. The chargers designed for your mobile phone meet with the standard for safety of information technology equipment and office equipment use. Due to different applicable electrical specifications, a charger you purchased in one jurisdiction may not work in another jurisdiction. They should be used for this purpose only.

### 5

#### **• RADIO WAVES:**

Proof of compliance with international standards (ICNIRP) or with European Directive 1999/5/EC (R&TTE) is required of all mobile phone models before they can be put on the market. The protection of the health and safety for the user and any other person is an essential requirement of these standards or this directive.

 THIS MOBILE PHONE COMPLIES WITH INTERNATIONAL AND EUROPEAN REQUIREMENTS REGARDING EXPOSURE TO RADIO WAVES.

Your mobile phone is a radio transmitter/receiver. It was designed and manufactured to comply with the radiofrequency (RF) exposure thresholds recommended by international requirements (ICNIRP)  $^{(1)}$  and by the Council of the European Union (Recommendation 1999/519/EC)  $^{(2)}$ .

These limits are part of a set of requirements and establish authorised radiofrequency levels for the public.These limits were established by independent groups of experts on the basis of regular and detailed scientific assessments.They include a significant safety margin intended to ensure the safety of all, regardless of age or state of health.

The exposure standard for mobile phones is determined by a measurement unit known as the Specific Absorption Rate or "SAR". The SAR limit is set by international requirements or by the Council of the European Union at 2 watts/kilogram (W/kg) averaged over 10 grams of body tissue. The tests used to determine SAR levels were carried out on the basis of standard usage modes with the phones transmitting at their maximum power level over the entire range of frequency bands.

 Although the SAR was established at the highest certified level, the actual SAR level for the mobile phone during use is generally much lower than the maximum values. In fact, since mobile phones are designed to operate at many different power levels, they only use the minimum level of power required to provide a connection to the network. In theory, the closer you are to a base station antenna, the lower the power level required by the mobile phone.

The highest tested SAR value for this mobile phone for use at the ear and compliance against the standard is 1.0 W/kg.While there may be differences between the SAR levels on various phones and at various positions, they all meet the relevant International guidelines and EU requirements for RF (radio-waves) exposure.

The World Health Organisation (WHO) considers that present scientific information does not indicate the need for any special precautions for use of mobile phones. If individuals are concerned, they might choose to limit their own or their children's RF exposure by limiting the length of calls, or using "hands-free" devices to keep mobile phones away from the head and body (fact sheet n° 193). Additional information about electromagnetic fields and public health are available on the following site: http://www.who.int/peh-emf.

Your telephone is equipped with a built-in antenna. For optimal operation, you should avoid touching it or degrading it.

#### **• LICENCES**

Obigo® is a registered trademark of Obigo AB.

**Micus** microSD Logo is a trademark.

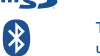

ै  $l$ ava The Bluetooth word mark and logos are owned by the Bluetooth SIG, Inc. and any use of such marks by T&A Mobile Phones Limited and its affiliates is under license. Other trademarks and trade names are those of their respective owners.

T9 Text Input is licensed under one or more of the following: U.S. Pat. Nos. **D** 5,187,480, 5,818,437, 5,945,928, 5,953,541, 6,011,554, 6,286,064, 6,307,548, 6,307,549, and 6,636,162, 6,646,573; European Pat. Nos. 0 842 463 (96927260.8), 1 010 057 (98903671.0), 1 018 069 (98950708.2); and additional patents are pending worldwide.

> Java™ and all Java™ based trademarks and logos are trademarks or registered trademarks of Sun Microsystems, Inc. in the U.S. and other countries.

> > 8

- $(1)$  The ICNIRP requirements are applicable in the following regions: Central America (except Mexico), South America, North and South Africa, Pacific Asia (except Korea), Australia.
- (2) The European recommendation (1999/519/EC) is applicable in the following regions: Europe, Israel.

# **General information ..................**

- **Website**: www.tctmobile.com
- **Hot Line Number**: see the "T&A Mobile Phones Services" leaflet orgo to our Internet site.

On our Internet site, you will find our FAQ (Frequently Asked Questions) section. You can also contact us by e-mail to ask any questions you may have.

Your telephone is a transceiver that operates on GSM networks with 900, 1800 MHz and 1900 MHz, and WCDMA network with 2100 MHz band.

The  $\zeta$  marking indicates that your telephone complies with "1999/5/EC (R&TTE)" directive and that the accessories concerned comply with current EC directives.The entire copy of the Declaration of Conformity for your telephone can be obtained through our website: www.tctmobile.com.

9

# **Protection against theft (1)**

Your telephone is identified by an IMEI (phone serial number) shown on the packaging label and in the product's memory.We recommend that you note the number the first time you use your telephone by entering  $*$  # 0 6 # and keep it in a safe place. It may be requested by the police or your operator if your telephone is stolen. This number allows your mobile telephone to be blocked preventing a third person from using it, even with a different SIM card.

# **Disclaimer**

There may be certain differences between the user manual description and the phone's operation, depending on the software release of your telephone or specific operator services.

July 2007

(1) Contact your network operator to check service availability.

G71\_UM\_GB-21-09-07 21/09/07 8:38 Page 11

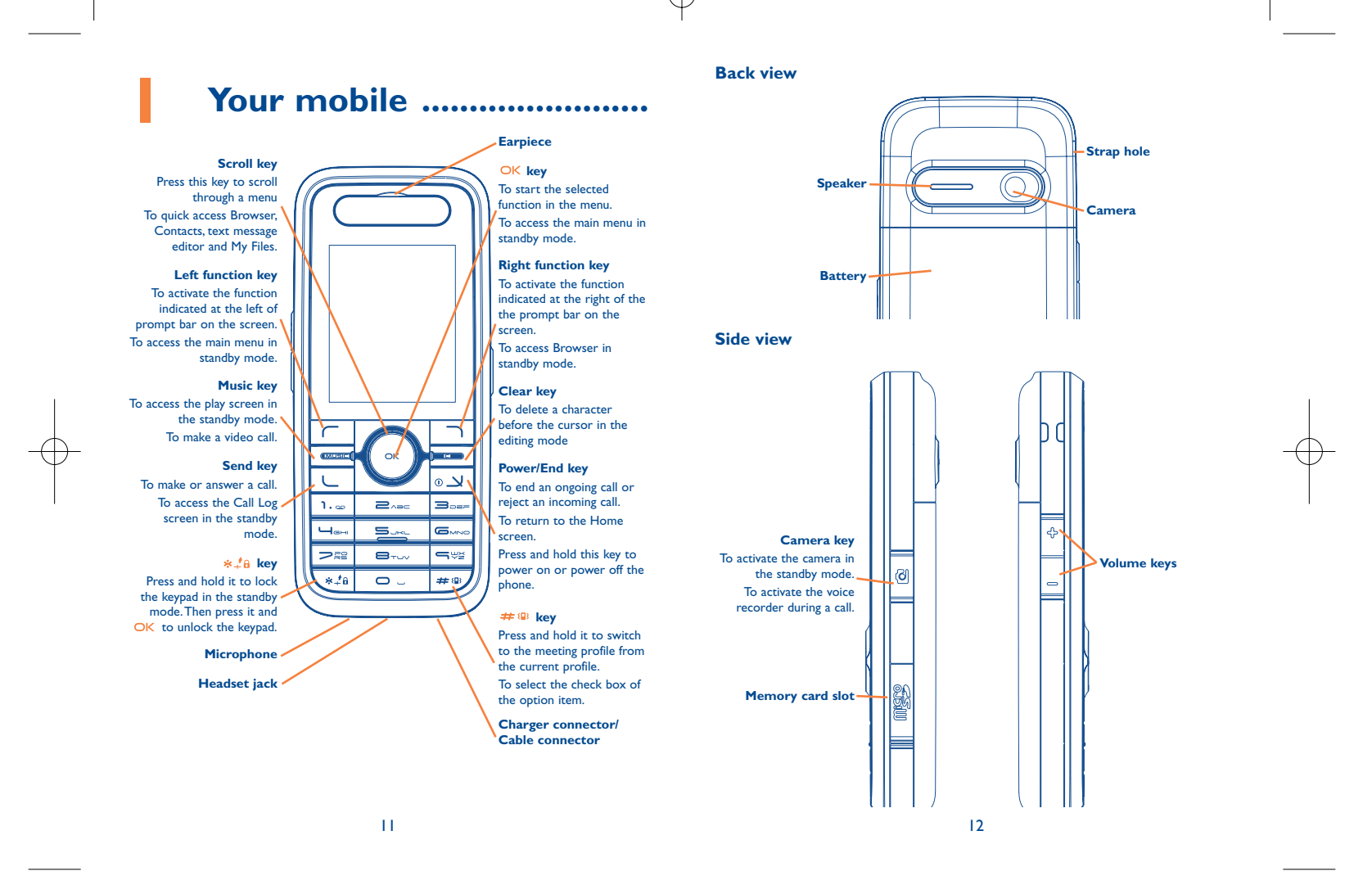

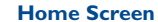

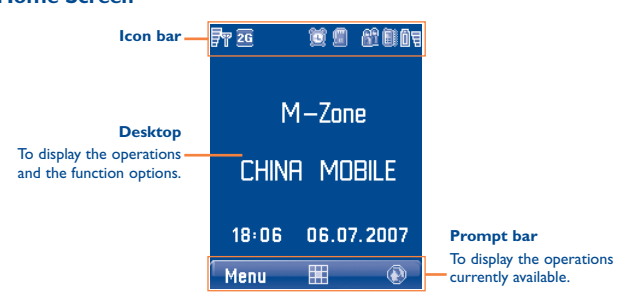

# **Icon bar**

# **Icon Description**

- Fт. Indicates signal strength.The more the horizontal bars appear, the stronger the signal is.
- Both the GSM and GPRS networks exist.2G
- 3G The phone is currently in a WCDMA network.
- FR. You are using the roaming service.
- $\bullet$ Indicates network connection state.

### **Icon Description**

- G Indicates security connection state of the network.
- ď The phone is in a call.
- A The keypad is locked.
- JS The background play is activated.
- g Alarm clock is enabled.
- B. Bluetooth is enabled.
- $\overline{\phantom{a}}$ You have new text messages.
- 國 You have new multimedia messages.
- S You have new voice mail.
- 麟 The vibration mode is enabled.
- 醦 The phone is in mute mode.
- B The normal profile is activated.
- ଊ The headset is plugged in.
- 齨 Forwarding all incoming voice calls to line 1.
- 彲 Forwarding all incoming voice calls to line 2.
- ŌŢ Indicates power level of the battery.

# 13

 $\frac{1}{4}$ 

# **Introduction to the Menu**

Your phone provides an extensive range of functions. You can use these functions by navigating the following menus: Entertainment, Music, Call Log, Browser, Messaging, My Files, Organiser & Tools, Contacts and Settings.

- **1** In the standby mode, press OK to display the main menu.
- **2** Press the scroll key to scroll through the menu, and then press  $O$ K to select.
- **3** If the menu contains further submenus, repeat step 2.
- **4** Use the selected function according to the prompts on the screen.
- **5** Select **Back** to return to the previous menu. Press to return to the standby mode.

# **2Getting started ..................**

#### **2.1Loading the battery**

To load the battery, do as follows:

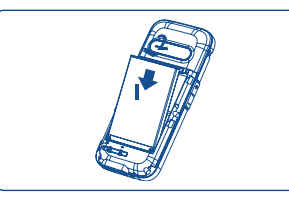

- **1** Fit the battery into the battery slot on back of the phone.
- **2** Press the battery down until it clicks into place.

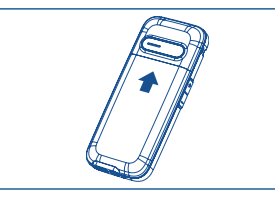

**3** Slide the back cover to the phone.

#### **2.2Unloading the battery**

Only unload the battery after powering off your phone. Otherwise, your phone may be damaged.To unload the battery, do as follows:

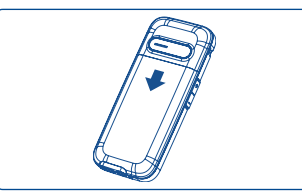

**1** Slide the back cover out of the phone.

15

G71 UM GB-21-09-07 21/09/07 8:38 Page 17

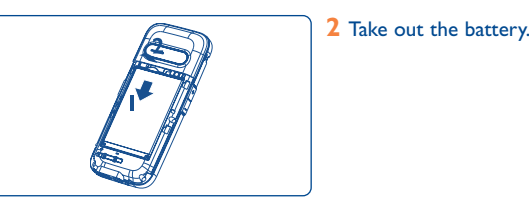

#### **2.3Charging the battery**

်စ်-

Before charging the battery, please read the following precautions carefully.

- When charging the mobile phone, you must use the battery and charger provided with the mobile phone. Otherwise, you should be responsible for all the consequences caused by misusing other batteries and chargers.
	- When you charge the battery for the first time, please charge it for a minimum of 12 hours.
	- Do not strike, toss or cause any kind of violent shock to the battery, otherwise liquid leakage, body damage, overheating, explosion or fire may occur.
	- The battery can be recharged but eventually wears out. If the battery lasts for a shorter time period than usual after being charged normally, replace it with a battery of the same type.
- The charging time depends on the environmental temperature and the age of the battery.
- The battery discharges even while not being used. If you haven't used it for a long time, please recharge it first.

# **Charging with a cable charger**

Before charging the battery with a cable charger, ensure that the battery has been properly loaded into your phone.

To charge the battery, do as follows:

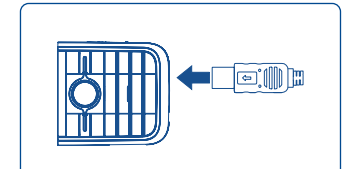

ြစ်-

**1** Insert the plug of the charger into the connector of the phone as shown in the following figure. Before inserting the plug, ensure that the arrow on the charger output jack points to the front side of the phone.

**2** Plug in the connector of the charger to a power socket.

- When the battery power level is very low, the phone makes alert sounds and displays a prompt. When the battery power level is too low, the phone will power off automatically.
	- When the battery is being charged, the charging indicator blinks continuously. When the charging indicator stops blinking, it indicates that the battery is full.

#### **2.4Loading/Removing the SIM Card**

Your SIM card contains such information as phone numbers and contacts. Load your SIM card before using your phone.To use the SIM card properly, please read the following instructions carefully.

18

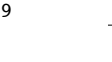

• Keep the SIM card out of the reach of children.

- The SIM card and its metal contacts can be easily damaged by scratching or bending. Ensure care when you carry, load or remove it.
- Always disconnect the charger from the phone before loading or removing the SIM card.

To load or remove the SIM card, do as follows:

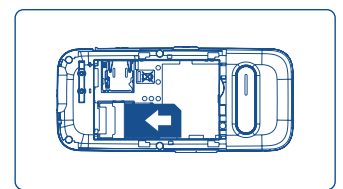

- **1** Power off the phone and remove the battery. **2** Position the card at the card slot
- entrance, making sure it is facing the same way as shown in the diagram below, with the notched corner at the bottom right.Then slide in as shown.
- **3** To remove the SIM card, power off your phone and take out the battery.Then press the SIM card with one finger and slide it out of the slot.

#### **2.5Loading/Removing a Memory Card**

The phone supports a memory card (micro-SD) with a capacity up to 2 GB.

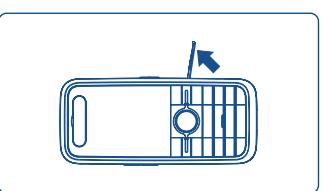

**1** Remove the rubber cap from the memory card slot; then insert the memory card into the slot, as shown in the following figure.

**2** After inserting the memory card completely, replace the rubber cap. யா

16

**P** 

n

**3** To remove a memory card, open the rubber cap and press the memory card gently. Now the memory card will pop up automatically.Then take it out as shown in the following figure.

19

#### **2.6Powering On/Off**

#### **2.6.1Powering On**

Ensure that the SIM card is in your phone and that the battery has been charged.

Press and hold  $\circledcirc \cong$  to power on your phone.

#### **2.6.2 Powering Off**

Press and hold  $\circ$   $\vee$  to power off your phone.

#### **2.6.3 Access Codes**

If you have set the phone password and the PIN is ON, you have to enter the corresponding access codes when you power on your phone. For setting and changing the access codes, please refer to "**Settings/Security Setup**".

#### • **Phone Password**

The phone password is used to protect your phone from unauthorized use.The phone password is preset as 0000 for your phone.

#### • **PIN**

The personal identification number (PIN) code is used to protect your SIM card from unauthorized use.The PIN code is usually provided when you get the SIM card from your network operator. If you have not received a PIN code or if you have forgotten it, contact your network operator.

#### • **PIN2**

Some SIM cards provide a PIN2 code. Some special functions such as the "**Fixed Dialer Number**" are not available until you enter the PIN2 code. At the same time, your SIM card should support these functions.

#### • **PUK**

To unlock a locked SIM card, you need to enter the PIN Unblocking Key (PUK) code.The PUK code is usually provided when you get the SIM card from your network operator. If you have not received a PUK code or if you have forgotten it, contact your network operator.

#### • **PUK2**

Some SIM cards provide a PUK2 code that is used to unlock a locked PIN2 code.The PUK2 code is usually provided when you get the SIM card from your network operator. If you have not received a PUK2 code or if you have forgotten it, contact your network operator.

# 21

# **3Calls......................................**

#### **3.1Making or Answering Calls**

**3.1.1Making a Video Call**

You can make a video call to other person whose phone also supports video calls.

- **1** Enter or edit a phone number in one of the following ways:
	- Enter a phone number through the keypad.
	- Select a number from the **Call Log** screen.
	- Access the **Contacts** screen to select a phone number from **Phone** or **SIM**.

2 Press MUSIC or select **Options > Video Call** to dial.

**3** Press  $\circ$   $\rightarrow$  to end the video call.

To delete a wrong number, press  $\subset$  once to delete the digit to the left of the cursor.

#### **3.1.2 Making a Voice Call**

- **1** Enter or edit a phone number in one of the following ways:
	- Enter a phone number through the keypad.
- Select a number from the **Call Log** screen.
- Access the **Contacts** screen to select a phone number from **Phone** or **SIM**.
- **2** Press  $\cup$  to dial.
- **3** Press  $\circ$   $\vee$  to end the call.

#### **3.1.3 Making Voice Calls Using SDN**

You can make a voice call through speed dialing. For instructions on assigning speed dialing numbers, refer to "**Contacts/Speed Dialing Numbers**".

To make a call by speed dialing number (SDN), press and hold the number key until the phone dials the corresponding phone number.

**3.1.4 Answering or Rejecting Calls**

You can set the answer mode to **Any key** or **Send key**. For details, refer to "**Settings/Call Settings/Answer Mode**".

The following describes how to answer or reject a call in different answer modes:

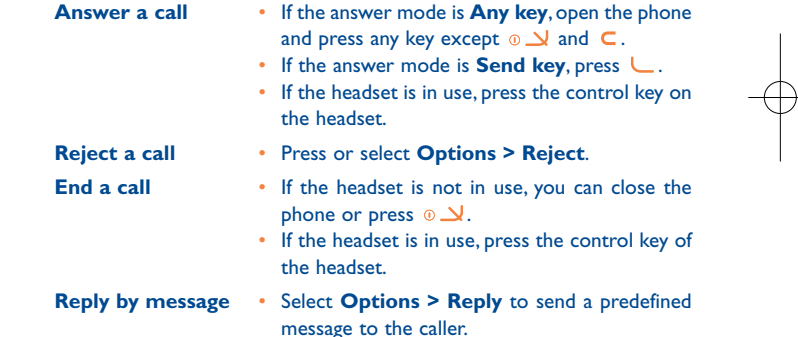

23

You can also set the auto answer mode to **Immediate answer**, **Message** or **Recorded message**. For details, refer to "**Settings/Call settings/Auto Answer**".

**3.2Operations During a Voice Call** 

- **3.2.1 Icon description**
- $\mathbb{B}$ : A call is ongoing.
- : The call is on hold.
- $\mathbb{R}$  : There is a new incoming call during a call.
- **3.2.2 Operations**

During a voice call, you can select **Options** to perform the following operations.

**Hold/Resume** • To hold or resume the call during a call. **End**

 • To end all calls, the active call, the current call or the on hold call.

**New Call**• To make a 3-party call during a call.

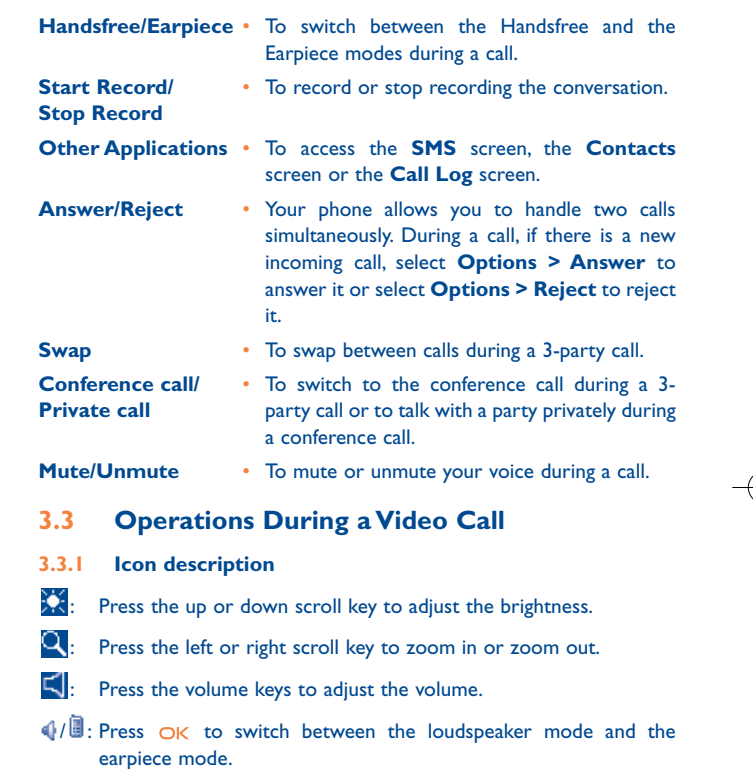

25

### **3.3.2 Operations**

During a video call, you can press  $\Box$  to hold the call and send a preset file to the other party. You can press  $\Box$  again to resume the call. Before you use the function, you can preset a file in **Settings/Video call/Send specific file**.

During a video call, you can select **Options** to perform the following operations.

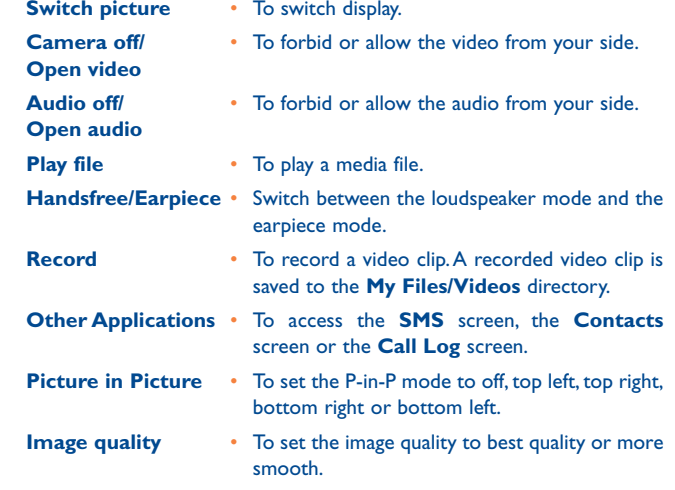

# **4Text input............................**

You can use the keypad to enter alphanumeric characters and symbols. For example, you can add entries to the contacts, write messages or schedule events on the calendar.

#### While entering text: ිර්

- Press  $\ast \hat{f}$  to switch between input methods, including "abc", "Abc", "ABC", and numbers.
- Press  $\#$   $\circledast$  to enable or disable T9 input method.
- Press **1**, <sub>∞</sub> to display the commonly-used symbols list.You can use the scroll keys to select.
- Press  $\subset$  to delete the letter before the cursor.

#### **4.1T9 Input Method**

With the T9 input method, you can easily and quickly enter words with predictive text scheme.

- Press each key carrying the desired letter once, and then the predictive text scheme will present the candidate words composed by the letters you have entered in the drop-down menu.
- After entering all letters, if there is not the expected one in the dropdown menu, you can select [**Spell**] to enter the desired letter using the traditional input method and then select **Insert**. The words you inserted will be saved in the predictive text dictionary. If the dictionary is full, the new word replaces the oldest one.

# 27

G71 UM GB-21-09-07 21/09/07 8:38 Page 29

For example, to enter the word "good" with the T9 input method, follow these steps.

- **1** Press successively the keys  $\Box$ <sub>and</sub>,  $\Box$ <sub>MNO</sub>,  $\Box$ <sub>NNO</sub>, and  $\Box$ <sub>DEF</sub> which "g", "o", "o", and "d" belong to, and the candidate words composed by these letters will be shown in the drop-down menu.
- **2** Use the up/down scroll key to select "good". Then press  $\bigcirc$   $\bigcirc$  to enter a space for entering the next word.
- Press  $*1a$  repeatedly and you will see "T9 english", "T9 English" and "T9 ENGLISH" on the upper left corner of the screen successively. It indicates the words to be entered will be in lower case, first letter capitalized or in upper case.

#### **4.2Traditional Input Method**

When T9 input method is off, you can use the traditional input method for entering alphabetic characters. Repeatedly press the key that carries the letter to be entered when it appears on the screen. For example, to enter the word "Hello" with the traditional input method, follow these steps.

- **1** Press  $\leftarrow$ <sub>and</sub> that carries "h" repeatedly and all letters carried by this key will be displayed successively on the screen. Stop when you see an "h' on the screen.
- **2** After entering the first letter, you can directly press another key (except  $\subset$ ) to enter the next letter. If the next desired letter is on the same key as the current one, wait until the cursor appears to the right of the current letter and then you can enter the next one.

**3** Enter "e", "l", "l" and "o" in the same way.

- Press  $*4a$  repeatedly and you will see "abc", "Abc" or "ABC" on the upper left corner of the screen successively. It indicates the words to be entered will be in lower case, first letter capitalized or in upper case.
	- Press and hold number keys to enter numbers.

#### **4.3"123" Numeric Input Method**

With the "123" numeric input method, you can enter corresponding numeric characters by pressing the character/number keys. For example, to enter "1" with the "123" numeric input method, you can press  $\mathbf{1}_{\text{test}}$ Then "1" appears on the screen.

#### **4.4Symbol Input Method**

Your phone provides an independent symbol input method. For example, to enter ":" with the symbol input method, you can just press the scroll keys to select ":" in the symbol list and then press  $O$ K.

#### **4.5Input Different Languages**

In a text editing screen, select **Options > Input language** to set the language for the text.The selected language will be displayed on the upper middle part of the editing screen.

# **5Menu (1) ................................**

From the menu interface, you may access features by pressing the 4-way navigation key.

# **1. CONTACT**

**2. CALL LOG**

**3. MESSAGING**

- Write SMS
- SMS
- Write MMS
- MMS
- Write Email
- Email
- Push Inbox
- Broadcast Inbox

# - Settings

- **4. MUSIC**
- My music
- Playlist
- **5. ORGANIZER & TOOLS**
	- SIM Toolkit
	- Alarms
	- Calendar
- Task
- Memo
- Synchronize
- Calculator
- Unit Converter
- Currency Converter
- Voice Recorder
- World Time
- Stopwatch
- Timer

# - Service Dial Number

# **6. MY FILES**

- Pictures
- Music
- Ringtones
- Videos- Games
- 
- Applications - Other
- Memory card <sup>(1)</sup>
- **7. BROWSER**

- Homepage
- Enter URL - Bookmarks
- Internet Settings

**8. ENTERTAINMENT**

- Games
- Camera
- Music

# **9. SETTINGS**

- Phone Settings
- Display Settings
- Message Settings
- Call Settings
- Video Call
- Connectivity
- Network
- Security

- (1) There may be certain differences between this menu tree and phone's operation, depending on your operator.
- (1) When the Micro-SD card is inserted.

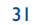

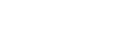

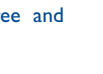

# **6Contacts ........................**

Contacts **C** enables you to save and manage such information as phone numbers and addresses of your contacts.You can save such information in your phone or your SIM card.You can also assign frequently-used numbers to speed dialing keys for your convenience.

#### **6.1Making Calls from the Contacts**

You can make a voice/video call with a contact selected from the contactslist.

**1** In the **Contacts 1** screen, press the left/right scroll key to select **Phone** or **SIM** .

**2** Select a contact and select **Options > Call**.Then, you can select **Voice Call** or **Video Call** to make a call. Alternatively, you can select **Edit before call** to edit the number before making the call.

#### **6.2Searching for a Contact**

You can find a contact from the contacts list easily and quickly by using this function on both the **Phone** screen and the **SIM** screen.

**1** In the **Contacts 1** screen, press the left/right scroll key to select **Phone** or **SIM** .

**2** Select **Options > Search**.

**3** Select **Options > Search**, and then enter the contact name you are searching for.The contact is displayed.

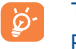

The search result includes all matched contacts from both thephone and SIM memories, regardless of the screen (Phone or SIM) from which you start searching.

You can also use quick search in the **Phone** or **SIM** screen:

**1** In the **Contacts 1** screen, press the left/right scroll key to select **Phone** or **SIM** .

**2** Enter a string (one or more letters or numbers) contained in the contact name you are searching for. Then the contacts whose names contain this string are displayed.

You can also find a contact by entering the initials of the first name and the last name of the contact. For example, to find a contact named "Alice Green", enter the initials "ag".This contact is displayed in the candidate list.

#### **6.3Other Operations**

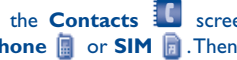

In the **Contacts in** screen, press the left/right scroll key to select **Phone**  $\left[\begin{matrix} 1\end{matrix}\right]$  **or <b>SIM**  $\left[\begin{matrix} 1\end{matrix}\right]$  . Then select **Options** for the following options.

**Create message** • To send a message, MMS or Email to the selected contact.

- To create a new contact.
- **Send contact**

**New**

 • To send a contact to other devices supporting SMS or Bluetooth.

### 33

# G71 UM GB-21-09-07 21/09/07 8:38 Page 35

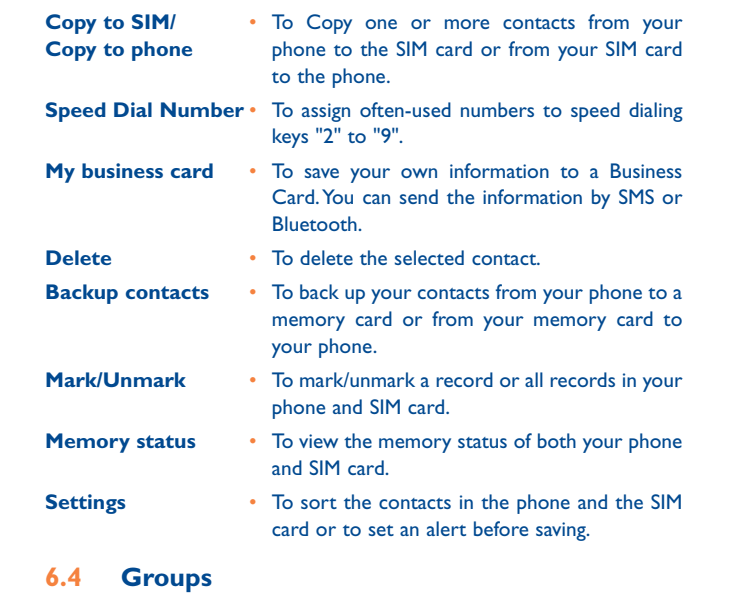

You can rename a group, add group members, or delete a group.

### **6.4.1 Adding/Deleting Group Members**

You can add a member to a group in your phone or delete a member from it.

**1** In the **Contacts 1** screen, press the left/right scroll key to select **Groups**.

**2** Select a group and press  $\overrightarrow{OK}$  to view the details.

To delete a group member, select a member from the group member list, and then select **Options > Delete**.

#### **6.4.2 Managing a Group**

- **1** In the **Contacts 1** screen, press the left/right scroll key to select **Groups**.
- **2** Select a group and select **Options** for the following options.
- **Details**• To view the details of a group.
- **Create message** To send a text message or MMS to all members of a group.
	- To change the name of a group.
		- To delete a group and all members of the group.
- ြစ

**Rename**

**Delete**

You cannot rename or delete any group preset in your phone.

# 35

**<sup>3</sup>** Select **Options > Add**. Select a contact and press OK. The member you added is displayed in the group member list.

G71 UM GB-21-09-07 21/09/07 8:38 Page 37

#### **7 Call log ..........................** 나한

The recently dialed calls, received calls and missed calls are saved automatically.This makes it easier to refer to these calls.

#### **7.1Making Calls from Call Log**

**1** Select **Call Log**  $\mathbf{u}^2$  in the main menu and then press the left/right scroll key to switch between **All calls 1.** Missed **R**, Received and **Dialed** .

**2** Press the up/down scroll key to select a record. Press **L** to make a voice call or press MUSIC to make a video call.

#### **7.2Other Operations**

Press the left/right scroll key to select **All calls**  $\overset{\text{d}}{\rightarrow}$ , **Missed**  $\overset{\text{d}}{\rightarrow}$ **Received**  or **Dialed F**. Then select **Options** for the following options.

- **Edit before callI** • To edit the number before making a call.
- **Create message** To send a message or MMS.
- **Save number**
	- To save the numbers of the selected record to the phone, the SIM card, or an existing contact.

**Call**•

**Delete**

**Calls status**

To make a voice call or a video call.

**Display mode** • You can select **Normal** to display all records or select **Simple** to ignore the duplicated records.

- To delete the selected record.
- **Mark/Unmark**
- To mark/unmark a record or all records. • To display the information on voice calls, video
	- calls and data services. In the voice call, video call and data page, you can select **Reset** to clear all records.

37

#### **8 Messaging ......................**  $\sim$

#### **8.1Text Messages**

The maximum content for a single text message is 160 English letters. If the characters you enter exceed this limit, the text is divided into two or more continuous messages when it is sent.

#### **8.1.1 Creating a Text Message**

**1** Select **Messaging 24** > Write SMS in the main menu.

**2** In the message editing screen, select **Options**:

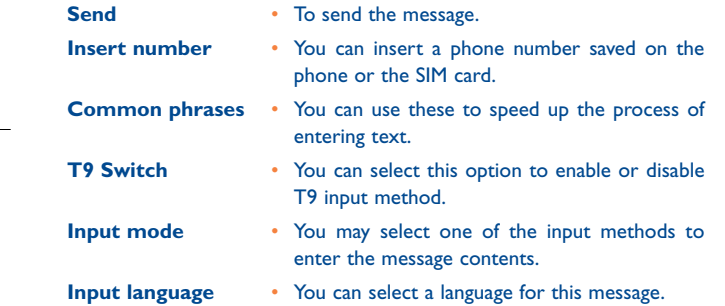

- **3** After editing the message, press OK to access the "Edit numbers" screen.
- Enter the phone number, and then select **Options > Send** or press OK to send the message.
- Select **Options > Group** or **Contacts** to choose a number and send the message.
- Select **Options > Save to drafts** to save the message.

#### **8.1.2 SMS Mailboxes**

The phone provides three mailboxes for SMS, namely, Inbox  $\mathbb{Z}^1$ , Sent  $\mathbb{Z}^2$ and Draft  $\mathbb{R}^n$  .

• **Inbox**

You can save the received messages in **Inbox**.

# **Icon description**

- **:** a read message in the phone memory
- : an unread message in the phone memory
- **19**: a read message on the SIM card memory
- : an unread message on the SIM card memory
- **E:** a read message report
- **<u></u>:** an unread message report

39

# **Viewing Messages in Inbox**

- **1** Select **Messaging > SMS > Inbox**.
- **2** Press the up/down scroll key to view the messages and then press to view the details.
- **3** Reply or call back.
	- Press OK to reply with a text message.
	- Press **L** to call back by a voice call or press MUSIC to call back with a video call.

You can select **Options** for the following operations.

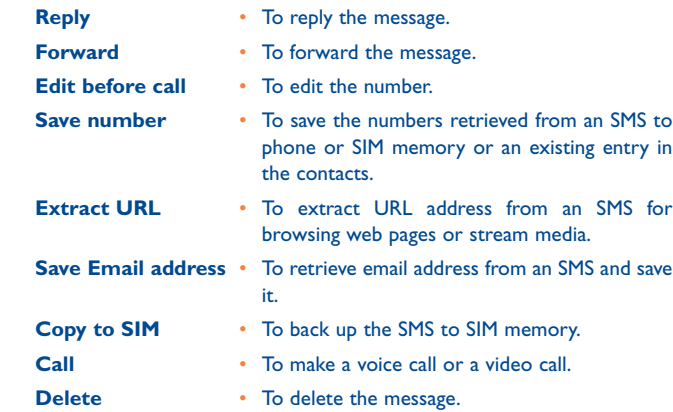

#### • **Sent**

Sent is used to save the messages that have been sent.

#### **Icons in Sent**

- : A text message that has been sent and saved to the phone.
- : A text message that has been sent and saved to the SIM card.

**Viewing Messages in the Sent**

- **1** Select **Messaging > SMS > Sent**.
- **2** Press the up/down scroll key to select a message and press OK to view the details.
- **3** Press L to make a voice call or press MUSIC to make a video call.

You may select **Options** to do the same operations as those of SMS Inbox.

• **Drafts**

The Draft box is used to save the messages you created and saved and those which failed to send.

#### **Icons in Drafts**

- $\mathbb{Q}$ : A text message saved to the phone.
- : A text message saved to the SIM card.

# **Viewing and Editing Messages in the Draft**

- **1** Select **Messaging > SMS > Drafts**.
- **2** Press the up/down scroll key to select a message and press OK to edit it.

 $\frac{1}{2}$ 

#### **8.1.3SMS Settings**

**Save to**

You can change the SMS settings by performing the following steps.

# **1** Select **Messaging > Settings > SMS** from the main menu.

- **2** Set the parameters related to messages:
- **Message centre** Your phone can auto read the number of the message centre from the SIM card or the phone. If you have deleted the information by accident, contact your network operator.
- **Validity Period** The time a message is kept in the message centre after it is sent.
- **Auto save** • You can set whether a message will be saved automatically to **Sent** when it is sent.
	- To set the position for saving newly created messages, received messages, and sent messages.
- **Signature** To set whether your signature will be sent along with the message. You can edit the signature while creating a new message.
- **Status report** You can set it to **On** or **Off**. If you set it to **On**, the network sends you a status report indicating whether the SMS has reached the recipient or not.
- **Concatenate SMS** • You can set it to **On** or **Off**. If you set it to **Off**, you cannot edit and send messages longer than the limit of a single SMS.

#### **8.2Multimedia Messages**

You can send messages attached with images, text and music under this mode.

#### **8.2.1Creating a Multimedia Message**

**1** Select **Messaging > Write MMS** from the main menu.

- **2** Select **To**, **Cc** or **Bcc**.
	- Select an entry from the recipients list, and then press  $\bigcirc K$  or select **Options > Edit** to enter a phone number.
	- Select a position from the recipients list, select **Options > Contact** or **Group**, and then select phone numbers.
- **3** Select **Back** to return to the Edit MMS screen, select **Subject** to enter text as subject, and then press OK.
- **4** Select **Content** to edit the pages.
- Select **to** access the text entry field, and then edit the text.
- Select **the image-editing field and then you can select** images or video files in **My Files**.
- Select **I** to enter the music-editing field and then you can select audio files in **My Files**.
- Access the field indicated by  $\P$  and press the left/right scroll key to select one page if there are a number of pages.
- Access the field indicated by  $\bullet$  and press the left/right scroll key to adjust the playing time of the current page.
- **5** Return to the **Edit MMS** screen, and select **Options > Send** to send the multimedia message.
- If the video file is chosen in the image-editing field, you canno<sup>t</sup> edit the music-editing field any more.

## 43

#### **8.2.2 MMS Mailboxes**

Your phone provides four mailboxes for MMS, namely, Inbox  $\mathbb{Z}_4^n$ , Drafts  $\Box$ , Sent  $\Box$  and Templates  $\Box$ 

• **Inbox**

**Forward**

Inbox is used to save received multimedia messages.

### **Icons in Inbox**

- $\mathbb{S}$ : a read message
- $\mathbb{E}$ : an unread message
- : a read notice or delivery report for an MMS
- : an unread notice or delivery report for an MMS

# **Viewing Messages in Inbox**

**1** Select a multimedia message to view its contents.

**2** During the playing, you can select **Stop** to stop playing.

**3** Select **Options** for the following operations.

- **Reply SMS** To reply a SMS to the MMS sender.
- **Reply MMS** To reply a MMS to the MMS sender.
	- To forward a MMS.
- **Next page** To play the next page.
- **Previous page** To play the previous page.
- **Rewind**
- To return to the first page.
- **Object list** After entering the content list of this message, you may select an item and select **Save** to save the message to a corresponding directory of the folder.
- **Save number** • To save the numbers retrieved from an MMS tophone or SIM memory or an existing entry in the contacts.
- **Extract URL** • To extract URL address from an MMS for browsing web pages or stream media.
- **Save Email address** To retrieve email address from MMS and save.

#### • **Drafts**

Drafts is used to save the multimedia messages you created and saved and those which failed to be sent.

# **Icons in Drafts**

: A multimedia message saved after you created it or a multimedia message failed to be sent.

# **Viewing and Editing Messages in Drafts**

- **1** Access **Drafts** and select a multimedia message.
- **2** Press OK to access the editing screen.
- **3** You can edit the message. The operations are the same as those for creating a multimedia message.

# 45

#### • **Sent**

The **Sent** is used to save the multimedia messages that have been sent successfully.

**Icons in Sent**

 $\mathbb{Z}$ : A multimedia message has been sent.

### **Viewing Messages in Sent**

**1** Select a multimedia message to view its contents.

**2** During playing an MMS, you can select **Stop** to stop playing.

**3** During playing, you may select **Options** to do the same operations as those of MMS Inbox. Refer to **8.2.2 MMS Mailboxes/Inbox**.

#### • **Templates**

To send messages quickly, you can save commonly used multimedia messages as templates.

#### • **Folder**

You can categorize your multimedia messages into different folders.

You can access **Folders** from the four tabs of **Inbox**, **Drafts**, **Sent** or **Templates**.

Let us take the example of entering the **Inbox** screen.

Select **MMS > Inbox**.Then select **Options > Folders**.You can perform the following operations.

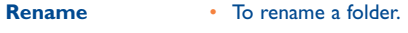

**Select**• To access a folder.

#### **8.2.3 MMS Settings**

Select **Messaging > Settings > MMS**, and then you can set parameters related to multimedia messages.

It contains the following submenus.

#### • **Sending**

This option is used to set parameters related to sending multimedia messages.

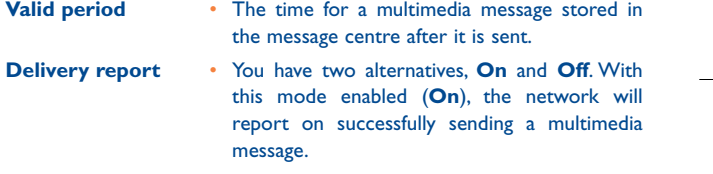

- **Reading report** To set whether to accept a read report.
- **Send limit** • To set the size limit of a multimedia message to be sent.

**Save on send** • To set whether to save a multimedia message to the sent folder after it has been sent.

**Sender visibility** • To set whether the sender information will be displayed when a multimedia message is sent.

# 47

### • **Receiving**

This option is used to set parameters related to retrieval of multimedia messages.

- **Send delivery** You have two options, On and Off. When this **report** mode is enabled (On), the network sends a report to the sender indicating that you have received the message.
- **Send read report** To set whether to send a read report.
- **Receiving limit** To set the size limit of a multimedia message that you can receive.
- **Auto receive** • To set whether the phone auto receives multimedia messages or not.

Settings such as "**Network Access Point**" and "**WAP gateway**" are all preset for your convenience.

#### **8.3Email**

Your phone provides four mailboxes for email, namely, Inbox  $\mathbb{Z}_n^2$ , Drafts  $\Box$ , Outbox  $\Box$  and Sent  $\Box$ .

- **8.3.1Creating an Email**
- **1** Select **Messaging > Write Email** from the main menu.
- **2** Select **Recipients and press OK.** 
	- Select one record in the recipients list and then press OK to enter an email address.
	- Select **Options > Contact/Group/History** to select an email address.
- **3** In the email editing screen, select **Subject and press** OK to edit the object.
- **4** In the email editing screen, select the **Content** text box and press to edit the content.
- **5** In the email editing screen, select **Attachment** to attach picture, music, video, or eBook.
- **6** In the email editing screen, select **Options** to save or send the email. The saved emails are in **Messaging/Email/Drafts**.

#### **8.3.2 Mailboxes**

Your phone provides four mailboxes for Emails, namely, Inbox  $\mathbb{C}^2$ , Drafts  $\mathbb{R}$ , Sent  $\mathbb{R}$  and Outbox  $\mathbb{R}^2$ .

• **Inbox**

All Emails received are saved in the inbox.

**Icons in Inbox**

- **S**: A read email.
- : An unread email.

# **Viewing and Editing Emails in Inbox**

- **1** Select an email and press OK to view the content. If only the title of this email is received, the phone prompts whether to download other information of the email.
- **2** In the details screen, select **Options > Reply** to reply to the sender.

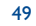

# **Other Options for Inbox**

### **1** Access **Inbox**  $\mathbb{Z}^2$  of email.

# **2** Select **Options** for the following operations.

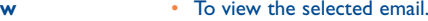

- To mark the selected emails in the inbox.
- **Reply •** To reply to the selected email.
	- To forward the selected email.
- **Move to folder**• To move the selected email to a specified folder.
- **My folders** To categorize your emails in different folders.
- **Sync inbox** To synchronise emails from server.
	- To sort your emails according to date, sender or topic.
	- To delete the selected email.
	- To unmark all emails in the inbox.
	- To mark all emails in the inbox.
- **Mark all**• **Drafts**

**Unmark all**

**View**

**Mark**

**Sort**

**Delete**

**Forward**

The saved new emails are saved in the drafts.

# **Icons in Drafts**

**S**: Emails to be sent.

# **Viewing and Editing Emails in Drafts**

- **1** Select the desired email in the drafts and press OK to access the editing screen.
- **2** Edit the related information. For details, perform the same operations as in creating an email.

# **Other operations in Drafts**

**1** Enter **Drafts of** email.

# **2** Select **Options** for the following operations.

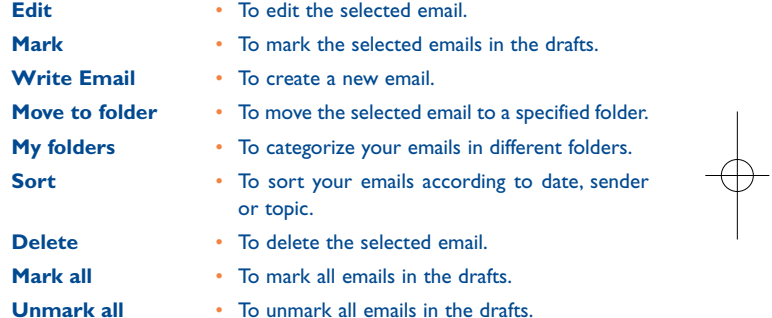

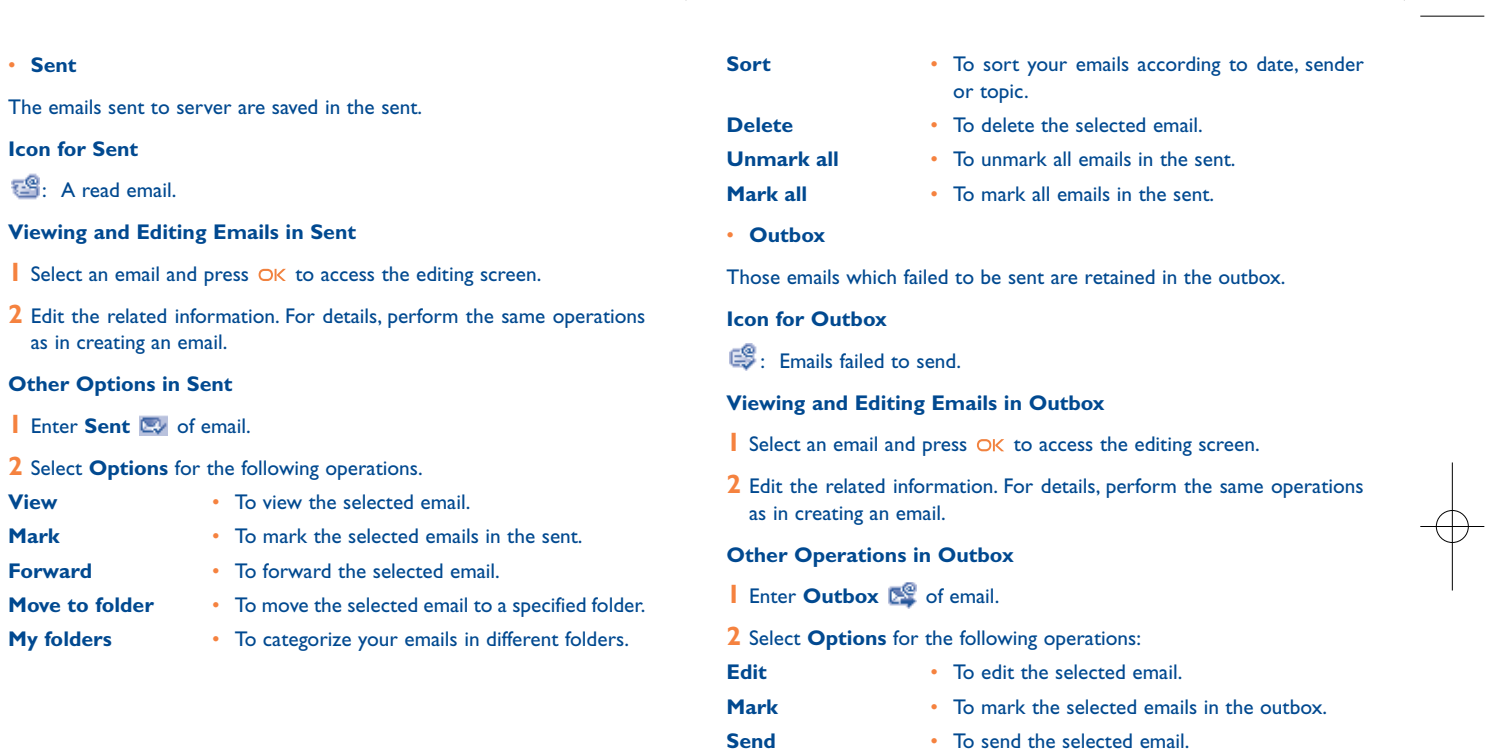

**Move to folder**

53

54

• To move the selected email to a specified folder.

G71 UM GB-21-09-07 21/09/07 8:38 Page 55

**My folders** • To categorize your emails in different folders. **Sort** • To sort your Emails according to date, sender or topic. **Delete** • To delete the selected email. **Unmark all** • To unmark all emails in the outbox. **Mark all** • To mark all emails in the outbox. • **My Folders**

You can categorize your emails in different folders. You can enter **My Folders** from the inbox, drafts, outbox and the sent box.

Let's take the example of the folder of the inbox. Select **Email > Inbox**. Then select **Options > My Folders** for the following operations.

**Rename**• To rename the folder.

**Select**• To enter one folder.

**8.3.3Email Settings**

Select **Messaging > Settings > Email** to set the following items.

- **Accounts**
- **1** Select **Options > Add** account and enter the account name. Press to access the General settings screen.
- **2** The related account information contains: Account name, "**From**" name, "**From**" address, Protocol, Incoming server, User name, Password, and Outgoing server.
- **3** Select **Options > Advanced settings** to access the **Advanced Settings** screen.
- **4** Return to the **Account** screen. Select **Options > Activate** to activate this account.
- **5** To delete an account, select an account and then select **Options > Delete account**.
- For the account settings, contact your operator.

#### • **Common Options**

**Reply with history** • To reply with history. **Save sent Email** • To save sent emails to the sent box. **Sending limit** • To set the size of an email. **Receiving limit** • To set the limit of the received email. If the size of the email exceeds the limit, only the title of the email will be received. If **Only header** is selected, only the title of the email will be received.**Network Access**This option is used to select information about **Point**

 the profile to be adopted when you send emails. For more information, consult your operator.

After completing all settings, press **Back**.

• **Memory Status**

The memory in use of **Inbox**, **Drafts**, **Outbox**, **Sent** and **My folders** are displayed.

55

#### **8.4Push Inbox**

The Push Inbox is used to save the Push messages you have received.

#### **8.4.1 Viewing Push Messages**

In the **Push Inbox**, select a Push message, and then press OK to view the details of the Push message.

• **Icon for Push Inbox**

- $64$ : A read Push message.
- **EST:** An unread Push message.

• **Other Operations for the Push Inbox**

- To start the WAP browser and connect a URL specified by the Push message.
	- To delete the selected messages.
- To unmark all Push messages.
- To mark all the Push messages.
	- To mark the selected Push message.
- **Push Inbox Settings**

**Load**

**Delete**

**Mark all**

**Mark**

**Unmark all**

Select **Messaging > Settings > Push messages** to set the Push inbox.

• **Push Message Setting**

You can set the acceptable push messages.

• **Enable push SL**

You can enable or disable the push SL function by selecting **On** or **Off**.

#### **8.5Broadcast Inbox**

The broadcast messages are saved in the broadcast inbox.You can set the broadcast message.

### Select **Messaging > Settings > Broadcast** to set the following items.

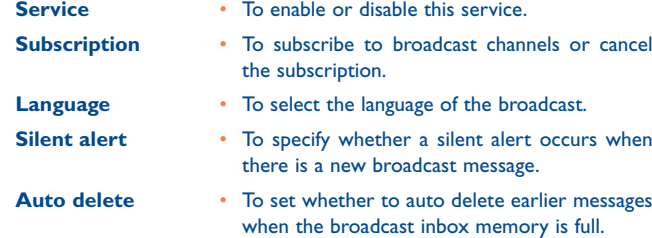

#### **8.6Voice Mail Number**

The voice mail number can be preset for you in the phone. Select **Messaging>Settings>Voice Mail Number** to preset the number. To access your voicemail, press  $1.$   $\infty$  and hold in standby mode. The phone dials the voice mail number automatically.

#### **8.7Common Phrases**

Your phone has been preset with some commonly used phrases.They are used for editing a new message, sending a message while answering a call and auto replying. You can select **Messaging > Settings > Common phrases** to edit them if you want.

er and the state of the state of the state of the state of the state of the state of the state of the state of

# **9Music ..............................**

**Music**  $\bigcup$  enables you to manage your music files easily and conveniently. It enables you to purchase a wide variety of latest music from your operator.

#### **9.1My Music**

You can play various music files, including those supplied with the phone, recorded by using the phone, downloaded from the Internet, and attached to email.You can also enjoy the online audio files.

#### **9.1.1 Function Options During Playing**

During playing the music file, select **Options** for the following operations:

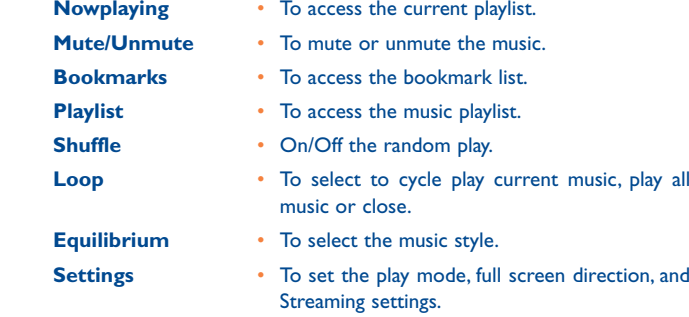

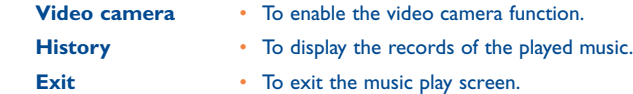

#### **9.1.2 Screen Operations During Playing**

During playing the music file, you can perform the following operations on the music file.

# **Operation description**

- -99 Press the up scroll key to access the current playlist.
- Press the down scroll key to go back the begining of the current  $\mathcal{M}$ music file. Press  $OK$  to replay this music file.
- ÷ Press the left scroll key to access to the last music file. Press and hold the left scroll key to fast backward the current music file.
- ÞÞ. Press the right scroll key to access the next music file. Press and hold the right scroll key to fast forward the current music file.
- $\parallel$  / Press OK to pause the playing. Press again  $OK$  to resume the playing.
- Press the volume keys to adjust the volume.

#### **9.2Playlist**

Selecting this option, you can rename and edit the playlist as well as play the music in the playlist.

# 59

# **10Organiser & Tools ........**

This function provides you with various assistant tools.You can access the **Organiser & Tools** screen by selecting  $\overline{3}$  from the main menu.

# **10.1 SIM ToolKit**

Your phone supports a number of intelligent SIM ToolKit (STK) functions such as location based services. For more information, consult your operator.

## **10.2 Alarms**

You can set several alarm clocks. You can also set the prompt messages, alarm tones and the cycle period for alarm clocks.

#### **10.2.1 Setting Alarms**

Enter alarm function, you can select one alarm from the list, and then press OK to set an alarm clock.

In the screen for editing alarm clock, you can set the following items: alarm time, the prompt message, the ringtone, the alarm cycle, the snooze function, the vibration function, the alarm tone.

### **10.2.2 Prompt Interface for an Alarm**

When it is time for an alarm clock to ring, the selected alarm tone is played and a prompt interface is displayed. You can stop the ringing by pressing any key.

On the prompt interface, you can select to snooze or stop the alarm prompt.

If your phone is powered off, the alarm clock can still ring.When the alarm rings, you can choose to power on the phone.

#### **10.2.3 Stopping the Alarm**

Select an alarm clock from the list, and press the left function key to deactivate it.

#### **10.3 Calendar**

With this function, you can view the calendar and manage your schedules.

#### **10.3.1 New Schedule**

Enter calendar function, you can select **Options > New** to create the schedule events for the current day.

In the screen for editing schedule, you can set the following items: schedule title, schedule location, schedule type, start/end time of the schedule, whether the alarm is on, when to prompt before the start time, alarm cycle, schedule details, alarm tone, and image files.

61

You can create up to 500 schedules in total and 15 for each day. While creating a new schedule, you need to set the alarm on before setting the alarm time, the alarm cycle, the alarm tone and the image.

#### **10.3.2 Calendar Functions**

Enter calendar function and select **Options**. You can perform the following operations.

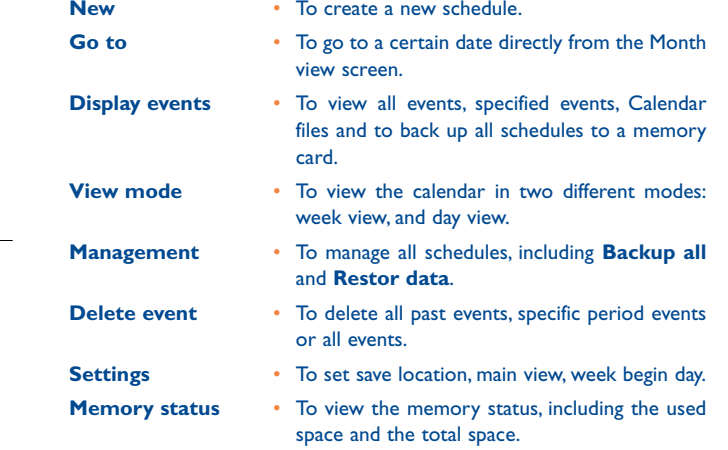

### **10.3.3 Prompt Interface for a Schedule**

When it is time to remind you of a schedule, the selected ringtone is played and a prompt interface is displayed. You can stop the ringing by pressing any key. On the prompt interface, you can snooze the alarm or stop the prompt.

### **10.4 Task**

You can define and manage tasks to be conducted before a certain time. Your phone can remind you of these tasks and track them automatically.

Select **Task** from **Organiser & Tools** . The tasks are classified into three kinds: pending, done, and all.You can define up to 1000 tasks on your phone.

#### **10.4.1 New Tasks**

To define a new task, press  $O$ K or select **Options > New** on the Tasks screen.

In the screen for editing task, you can set the following items: the title of the task, the deadline, the priority level, the task status, the task alert, the alert time, the task type.

#### **10.4.2 Tasks Functions**

On the Tasks screen, you can also perform the following operations: edit, new, copy, set as done, day view, send, memory status, delete and delete all.

63

#### **10.4.3 Prompt Interface for a Task**

When it is time for the phone to remind you of a task, it rings automatically and a prompt interface is displayed.You can stop the ringing by pressing any key.

On the prompt interface, you can select to snooze or stop the task prompt.

### **10.5 Memo Pad**

You can store important events on your phone. You can save up to 100 such memos.

Select **Memo** from **Organiser & Tools** . If there is no memo, you need to create one when you access the **Memo** screen.

On the Memo Pad screen, you can perform the following operations: new, delete, edit, send, memory status and delete all.

# **10.6 Synchronise**

You can synchronise contacts with your personal phone book stored on a network server.This service is network dependent. Contact your service provider for further details.

Select **Synchronise** from **Organiser & Tools** 37, to create or edit a profile. Select **Options > View log** to view the latest synchronisation log. Before you use the synchronise function, you may need to set a profile.

- **1** To create a profile, select **Options > New** to create a profile.
- **2** Press the left/right scroll key to switch between Synchronise item, Server Setting, and Network profile.
- **3** In the **Synchronise item** screen, select the item to be synchronized and press to confirm it. Then, enter the database path, User name, Password of the synchronization items.
- **4** In the **Server Setting** screen, enter the user name, password, and server address.
- **5** In the **Network profile** screen, enter the proxy server address and the port. Then, enter the network access point and select a desired profile.
- **6** Return to the previous menu and select **Options > Synchronise** to start synchronising.
- This service is not available in all networks. Please contact your Õ service provider for more information.

### **10.7 Calculator**

You can perform addition, subtraction, multiplication and division operations on your phone.

- Press the number keys to enter the figures.
- Press the scroll key to enter the operators.
- Press the left function key to clear.
- Press the right function key to exit Calculator.

# 65

- Press MUSIC to enter a radix point.
- Press  $\subset$  to delete the character to the left of the cursor.
- Press  $\bigcirc$ K to enter an equal mark.

# **10.8 Unit Converter**

You can convert units of length and weight between different systems on your phone.

**1** Press the up/down scroll key to select the unit type bar, input unit bar or output unit bar.

**2** On the unit type selection bar, press the left/right scroll key to select weight or length.

**3** On the **From** bar, press the left/right scroll key to select the unit to be converted from.

**4** On the **To** bar, press the left/right scroll key to select the unit to be converted to.

**5** Press the number keys to enter a numeric value in the number bar.

Press  $\sf C$  or select  $\sf CE$  to clear the numeric values you entered.

# **10.9 Currency Converter**

You can convert a value from one currency to another using your phone.

To using this function, access the **Currency converter** screen, and then press the up/down scroll key to switch between the setup items.

- **1** On the **Input** bar, press the number keys to enter a numeric value to be converted.
- **2** On the **From** bar, press the left/right scroll key to select the currency to be converted from.
- **3** On the **To** bar, press the left/right scroll key to select the currency to be converted to.
- **4** On the **Rate** bar, enter the currency rate. Then you can view the conversion result.

Press  $\mathsf{\subseteq}$  to clear the numeric values you entered. Select **Setting** in the currency converter screen, and you can select frequently used currency units.This makes it easy to switch between selected units in the **From** or **To** bar.

### **10.10 Voice Recorder**

You can record voices or sounds on your phone.

On the standby screen of the voice recorder, you can select **Options** to set the recording duration.

- **1 Pause**: During recording, press OK to pause, and press OK again to resume.
- **2 Stop and save**: During recording, press the left function key to stop recording.The audio file is saved in **My Files\Music** automatically.
- **2 Play an audio file instantly**: After recording is complete, select **Option > Play** to play the audio file instantly.

Alternatively, you can select **Options** for the following operations: send, set as tone and delete.

# 67

# **10.11 World Time**

You can view the time of important cities around the world. To switch among the time zones, press the left/ right scroll key.

If the daylight saving time (DST) is used in your city, you need to set the phone to DST.Then, you can get the right local time.To set the phone to DST, switch to the desired time zone and then select **Options > Set to DST**.

# **10.12 Stopwatch**

You can use the stopwatch function and save up to five records on your phone.

On the Stopwatch screen, you can perform the following operations: start, save, pause, continue, reset.

## **10.13 Timer**

You can set a timer for up to 99 hours and 59 minutes.After you have set it, the timer is displayed on the home screen.

### **10.14 Service Dial Number**

You can contact your operator by dialing this number.

# **11My Files..........................**

**My Files** enables you to manage the Pictures, Ringtones, Games, Music, Videos,Applications and others files conveniently.You can access **My Files** by selecting  $\blacksquare$  from the main menu.

Select **Pictures**, **Ringtones**, **Music** or **Videos** folder. You can perform the following operations on files.

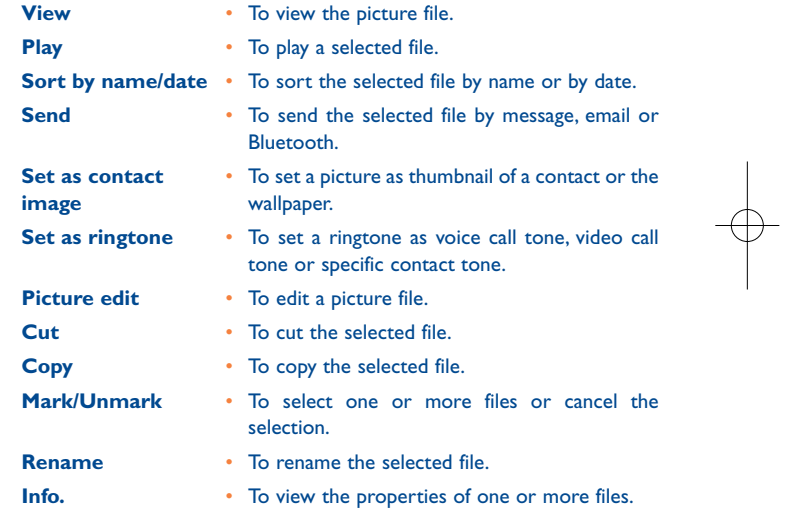

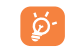

Some sound files are protected by Digital Rights Management (DRM), and may not be able to be used as a ringtone.

Select **Games**, **Applications**, **Other** folder.

- **Games**: To play games and download more games. The downloaded files are saved in this folder. For more details, Please refer to "**Entertainment/Games**".
- **Others**: you can save any kind of file.You can also create new folders in this folder to categorise your files.
- **Applications**: Any applications that you download are saved in this folder.

When the phone detects and recognises the memory card, **Memory card** is displayed as a tab on the top of the **My Files** screen. You can perform the same operations on the contents in the memory card as those in the phone. Your phone also provides a function to format the memory card.

# **12Browser..........................**

The built-in browser makes it easy to browse your operator portal.You can access the Browser screen by selecting Browser from the main menu.

# **12.1 Homepage**

#### **12.1.1 Browsing Pre-set Web Pages**

On the homepage, select a link from the page. Then select  $\bigcirc$ K to browse the page.When browsing, you can press the scroll keys to select a link you want to access. The selected link is highlighted. Press  $O$ K to access the link.

#### **12.1.2 Other Operations for the Homepage**

After selecting **Options** from the homepage, you can perform the following operations:

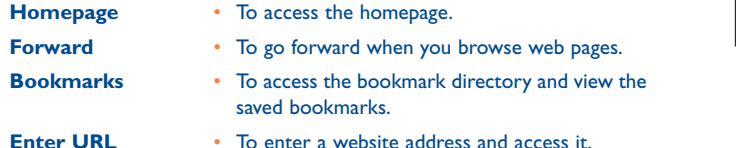

71

# G71\_UM\_GB-21-09-07 21/09/07 8:38 Page 73

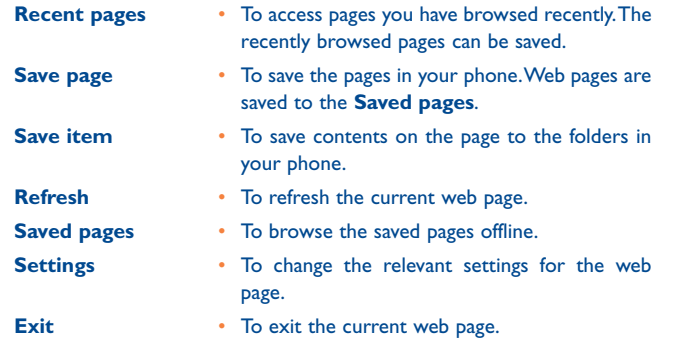

# **12.2 Enter URL**

Access the **Enter URL** screen, and then you can enter the address of the page to be accessed.You can select **Goto**, **Edit**, **Delete** or **Delete all** from the **Options** to perform corresponding operations upon the entered website address.

### **12.3 Bookmarks**

With this option, you can save and edit the information of the websites that you often access.

Some bookmarks have been preset for you on the phone. Select any one of them, and then select **Options**, you can perform the following operations.

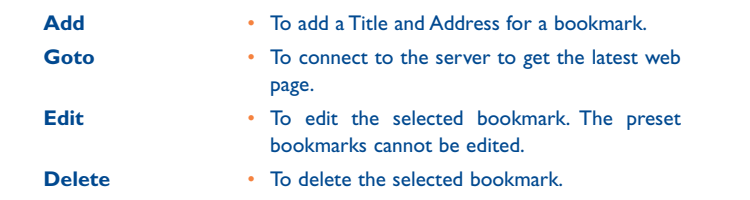

# **12.4 Internet Settings**

These are preset for you to use your operator's service. If you need to modify them, open the Browser and select **Internet Settings**.

# **13Entertainment ..............**

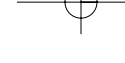

You can use the phone to play games, take photos, and listen to online

#### **13.1Games**

music.

You can play games and download more games. Downloaded games are saved to the **My Files/Games** directory.

**13.1.1 Downloading Games**

You can download games via "**Browser**".

#### **13.1.2 Available Options of Games**

You can scroll the cursor to a Java game and press OK or select **Options > Select** to launch the game.

In the **Games** screen, you can select **Options** to perform the following operations:

**Select**

- To launch the game. **Update** • To upgrade the game.
- **Move to folder**
- To move games saved in the phone to the memory card and vice versa.

**Send**

**Security** • To set the security requirements of the game.

 • To send the game to a recipient by email or **Bluetooth.** 

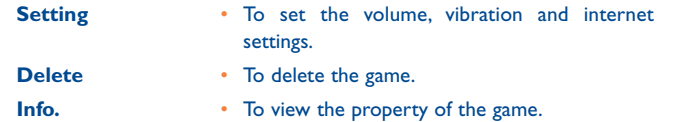

# **13.2 Camera**

Press the **Camera** key or select **Entertainment > Camera** to launch the camera.

**13.2.1 Operations in the Viewfinder Screen**

In the viewfinder screen, you can:

- Ж Press the left/right scroll key to adjust the brightness.
- Q Press the up scroll key or the down scroll key to zoom in or zoom out.
- × Press the volume up key or volume down key to adjust the contrast
- If you use the assistant lens and set the resolution to 1280 x ිනි 1024 or 1280 x 960, you cannot zoom in or zoom out.

In the viewfinder screen, you can select **Options** to choose from the following operations:

- **Video camera** • To record a video clip.
	- To choose a frame for pictures.
	- To set the viewfinder size.

**Screen size**

**Normal size/**

**Frame**

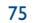

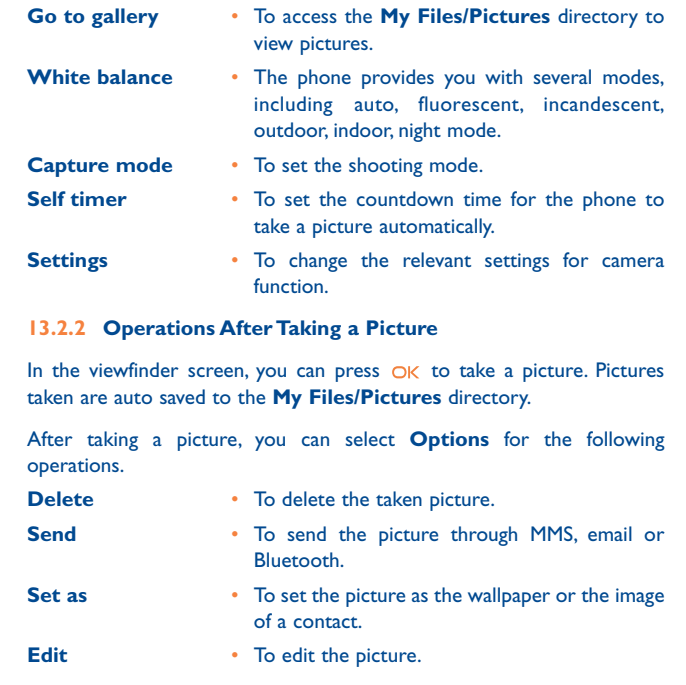

### **13.3 Video Camera**

# You can use your phone to record a video.

In the main menu, select **Entertainment > Camera**. In the camera viewfinder screen, select **Options > Video** camera to launch the video camera.

**13.3.1 Operations in the Viewfinder Screen**

In the viewfinder screen, you can:

- 楽 Press the left scroll key or the right scroll key to adjust the brightness.
- $\mathbf{Q}$ Press the up scroll key or the down scroll key to zoom in or zoom out.

In the viewfinder screen, you can select **Options** to choose from the following operations.

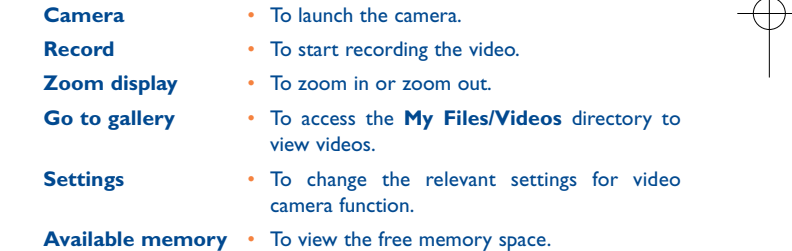

#### 77

#### **13.3.2 Operations During Recording**

In the viewfinder screen, you can press  $\bigcirc$ K to start recording the video.

During the recording, you can perform the following operations.

**Pause/Record** • To pause and then to start recording again. **Stop** • To stop recording.

#### **13.4Music**

**Music** enables you to manage your music files easily and conveniently. It can play all kinds of music files. It also enables you to purchase music, manage the channels and play streaming media. For more details, Please refer to "**Music**".

# **14 Settings ........................**

You can access the Settings screen by selecting  $\mathbf{T}$  from the main menu.

# **14.1 Phone Settings**

You can change the settings of the phone, including Profiles, Phone language, Input language, Date and time, Date format, Shortcuts, as well as Auto ON and OFF,Auto keypad lock, Keypad lock period.

#### **14.1.1 Profiles**

You can select different profiles for the phone to suit different environmental situations.

The phone provides various profiles, including **Normal**, **Meeting**, **Silent**, **Activity**, **Car**, **Headset**, **Offline**, **My profile 1** and **My profile 2**.

You can select a profile and then press  $O$ K or select **Options > On** to activate this profile. You can also select **Options > Edit** to edit the settings for this profile.

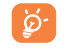

In the standby mode, you can press and hold  $# \otimes$  to switch the current profile to the meeting profile. If the current profile is offline, you cannot use this function.

# 79

### **14.1.2 Phone Language**

Your phone supports several languages. Select **Settings > Phone** settings > Phone language to select a language. In addition to these languages, you can also select **Auto**.This option is used to set the phone language to be the same as that used in your SIM card.

#### **14.1.3 Input Language**

The option is used to set the language used to enter text.

#### **14.1.4 Date and Time**

This option is used to change the system time for the phone.

#### **14.1.5 Date Format**

This option is used to change the display format of the date of the phone. Three formats are available: **yy/mm/dd**, **mm/dd/yy**, and **dd/mm/yy**.

#### **14.1.6 Shortcuts**

This option is used to assign the frequently used functions to the scroll keys as shortcut keys.

#### **14.1.7 Auto ON and OFF**

This option is used to set your phone to power on or off automatically.

- **1** In the **Auto ON** and **Auto OFF** screen, enable this function and set the cycle for **Auto On** and **Auto Off** respectively.Then select **Save**.
- **2** Set the time for **Auto On** and **Auto Off**, and then select **Options > Save** to save your settings.

#### **14.1.8 Auto keypad lock**

The auto keypad lock function can prevent the phone from reacting to the accidentally key-pressing.You can enable or disable the function.

#### **14.1.9 Keypad lock period**

After enabling the auto keypad lock function, you can set the keypad lock period. If there is no operation on the phone within a preset period of time, the keypad is locked automatically. You can press  $*_{+}^{*}a$  and OK to unlock the keypad.

# **14.2 Display Settings**

You can change the settings for the phone display, including Wallpaper, Brightness, Keypad backlight, Backlight time, LCD sleep delay, Greeting message.

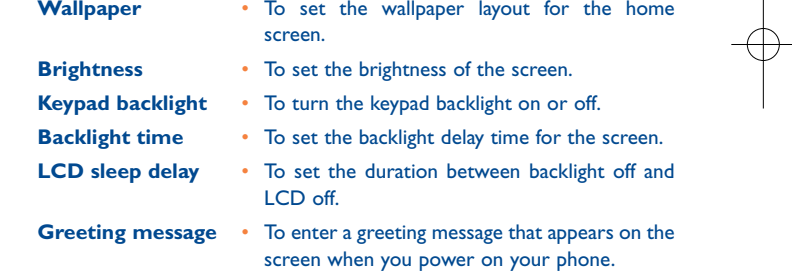

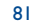

#### **14.3Message Settings**

You can change the message settings including SMS, MMS, Email, Push messages, Broadcast,Voice Mail Number and Common phrase.

# **14.4 Call Settings**

You can change the settings for making calls.

#### **14.4.1 Call Forwarding**

This option is used to forward incoming calls.

- **1** In the main screen, select **Settings > Call settings > Call forwarding**.
- **2** Select the forwarding condition from **All calls**, **If out of reach**, **If busy**, and **If not answer**.
- **3** Then select the forwarding type from **Voice call**, **Fax call**, **Data call** and **All services**.
- **4** Select **Activate** or **Deactivate** to enable or disable the service.You can also select **Check status** to check the status of call forwarding service.

Alternatively, you can select **Disable all** and then select one from the four items: **Voice call**, **Fax call**, **Data call** and **All services**.Then press to disable all call forwarding services of this type.

# **14.4.2 Call barring**

This option is used to set the call barring mode for the phone.

Select **Call settings > Call barring** for the following options:

- **Barring outgoing calls:**
- **1** Select the barring condition from **All outgoing calls**, **International calls**, and **International calls except home**.
- **2** Then select the barring type from **Voice call**, **Fax call**, **Data call**.
- **3** Select **Activate** or **Deactivate** to enable or disable the service.You can also select **Check status** to check the status of call barring service.
- **• Barring incoming calls:**
- **1** Select the barring condition from **All incoming calls** and **Incoming calls when abroad**.
- **2** Then, select the barring type from **Voice call**, **Fax call**, **Data call**, and **All services**.You have the following options:
- **3** Select **Activate** or **Deactivate** to enable or disable the service.You can also select **Check status** to check the status of call barring service.
- **• Disable All**

Select one type from **Voice call**, **Fax call**, **Data call** and **All services**, and then enter the call barring password. Press  $O$ K to cancel all call barring services of each type.

# 83

### **14.4.3 Call Waiting**

This option is used to enable or disable the call waiting function. You can also view whether the call waiting function is enabled by checking the status.

The call waiting function is network-dependent. For more information, consult your operator.

#### **14.4.4 Auto Redial**

This function is used to auto redial the dialed number if the dialing failed.

#### **14.4.5 Answer Mode**

It is used to set the mode for answering an incoming call.Two options are available: **Any key** and **Send key**.

#### **14.4.6 Auto Answer**

This option is used to select auto answering for incoming calls. Select **Call settings > Auto answer** for the following options.

**Immediate answer** • To answer an incoming call immediately.

- **Message** To auto send a text message that is preset and chosen from the **Common phrases** to the current caller.
- **Recorded message** To answer an incoming call by auto playing a recorded message.
- **Disable**• To disable the auto answer function.

#### **14.4.7 Calling ID**

This option allows you to select whether to display your phone number on the phone of the party whom you called.

Select **Call settings > Calling ID** for the following options.

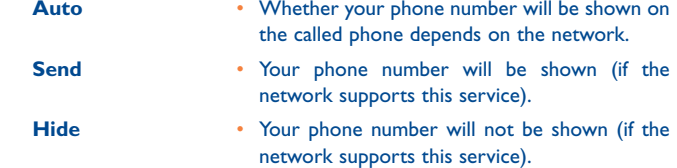

#### **14.4.8 Select Line**

This option is used to set the call line for your phone. Two options are available: **Line 1** and **Line 2**.

#### **14.4.9 My Number**

This function can be used to save your own phone numbers on the SIM card.You can select **Options** to edit or delete the records.

#### **14.4.10 Call Barring Password**

This function is used to change the password for call barring.

Select **Call barring password** from the **Call settings** screen.Then you can change the call barring password.

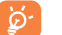

The old call barring password is provided by your network operator if it is the first time for you to change the password.

## 85

### **14.4.11 Prompt to Save**

This function is used to prompt whether to save the number when there is an incoming call.You can enable or disable this function.

#### **14.5Video Call Settings**

You can change the settings for the Video Call function, including Picture in Picture, Switch picture, Image quality, Camera off, Audio off, Auto voice call, Send specific file and Auto answer.

- **Picture in picture** To display your image on your phone and arrange the positions of your image. **Switch picture** • To switch between image windows during a video call.**Image quality** • To set the image quality for video. **Camera Off** • To open or close the video channel during a video call. **Audio Off** • To open or close the audio channel during a
	- video call.
- **Auto voice callI** • To enable the auto voice call function. The phone auto makes a voice call, when the other party's phone does not support the video call service.

### **Send Specific File** • To select a file and send it to the other party when you hold a video call. **Auto answer** • To auto answer an incoming video call.You can enable or disable this function.

# **14.6 Connectivity**

For detailed information, refer to "**15 Connections**".

#### **14.7 Network**

You can change the settings for the network.

Select **Settings > Network** for the following options: Mode, Network selection, Cell information, and My public land mobile network (PLMN) list.

# **14.8 Security Setup**

You can change the settings related to the phone security.

Select **Security** from **Settings**, and then enter the correct phone password if you have set the phone lock to **On** (the initial password is 0000). Then press  $O/K$  to display the following security setting items.

#### **14.8.1 Reset**

This option is used to reset your phone to the factory settings.

87

#### **14.8.2 Password lock**

This option is used to enable or disable the "**Phone lock**" and "**PIN lock**".

# **Phone lock**

- **1** Select **Phone lock**.
- **2** Press the up/down scroll key to select **On** or **Off**.
- **3** Enter the phone password.

# **PIN locked**

- **1** Select **PIN lock**.
- **2** Press the up/down scroll key to select **On** or **Off**.
- **3** If the desired status is the same as the current status, just press  $O/K$ . Conversely, you need to select the desired status and then enter the PIN code.
- **14.8.3 Change Password**

You can modify the phone password and PIN code.

- **1** Select **Security > Change password**.
- **2** Select one item from **Change phone password**, and **Change PIN2**.
- **3** Enter the old password (The initial phone password of the phone is 0000).
- **4** Enter a new password.
- **5** Enter the new password again to confirm.
- To modify the PIN code, you must set the "**PIN lock**" to "**On**" ිර first.
	- If you enter the wrong PIN or PIN2 three times, the SIM card is locked.You need the PUK or PUK2 code to unlock the SIMcard. If you enter the wrong PUK or PUK2 code 10 times in total, the SIM card is locked permanently.
	- PUK or PUK2 code are delivered with the SIM card. If you have not received one or have forgotten it, contact your operator service provider.

#### **14.8.4 Fixed Dialer Number**

If your SIM card supports the Fixed Dialer Number (FDN) function, you can set the limit for phone numbers.

### Select **Security > Fixed dialer number** for the following options.

**On** • You can dial the numbers only in the FDN list. To enable this function, you need to enter the correct PIN2 code. **Off** • You can dial any number. **FDN list** • It is used to view the fixed dialer numbers. Tocreate, edit or delete it, you need to enter the

correct PIN2 code.

#### **14.8.5 DRM Setting**

Digital Rights Management (DRM) can protect the digital content from piracy and protect the provider's interests.The digital content includes Java applications and multimedia content such as images, audio and video. If the protected content cannot be accessed, it indicates that the corresponding copyright is overdue or used up.

Select **Settings > Security > DRM setting**. Enter the correct phone password and press  $O$ K to confirm, and you can delete all the rights.

# **15Connections........................**

Your mobile phone provides you with many data communication functions.You can access the **Connectivity** screen by selecting **Settings f f** from the main menu. You can synchronise data between your phone and a PC through USB cable or Bluetooth function.You can transfer files between your phone and other Bluetooth devices.You can also use the built-in modem of your phone to establish a dialup connection for your PC to access the Internet.

# **Install the PC Suite embedded in your phone:**

Connect your OT-S920 to your PC with a USB cable.A prompt window will pop up on your PC screen. Click the second option "**Start PC Suite**", in the window. Then follow the prompt to complete the installation.

### **Once the PC Suite has been installed in your PC:**

Connect your OT-S920 to your PC with a USB cable. A prompt window will pop up on your PC screen. Click the second option "**Start PC Suite**" to run the PC Suite.

#### **15.1 Bluetooth**

You may use the built-in Bluetooth function of your phone to synchronise data between a PC and your phone, or use the built-in modem of your phone to access the Internet with a PC, or exchange data with other Bluetooth devices. You can also talk by using the Bluetooth headset or Bluetooth loudspeaker, or listen to music by using the Bluetooth stereo headset.

The Bluetooth function supported by your mobile phone meets the requirements of Bluetooth Specification 1.2. However, how successfully it works depends on the compatibility of the Bluetooth devices you use. For more information, refer to the user manuals of related devices, or consult the manufacturer of related devices.

#### **15.1.1 Bluetooth-Based Synchronisation**

Your mobile phone can respond to data synchronisation requests from a PC.

To operate the Bluetooth synchronisation with your mobile phone, Your PC needs to support Bluetooth function.

**1** Install the PC Suite embedded in your phone

- **2** Select **Settings > Connectivity > Bluetooth > Switch On/Off > On** to enable the Bluetooth function.
- **3** Select **Visibility > Visible**.
- **4** Run the driver software for Bluetooth on the PC, and pair the moblie phone. After the PC detects and recognises the mobile phone serial port service, activate the Bluetooth serial port service of the mobile phone.
- **5** Run the PC Suite on the PC.
- **6** Now you can operate the synchronisation. For details of the operation, refer to the Help of the PC Suite.

#### **15.1.2 The Bluetooth Headset**

You can answer or reject a call by a Bluetooth headset or Bluetooth loudspeaker. During a call, switch between the Bluetooth headset and the phone. For details, refer to the corresponding user manual of a Bluetooth headset or loudspeaker.

Select **Settings > Connectivity > Bluetooth** to access the Bluetooth Settings screen.

To use a Bluetooth headset, do as follows.

**1** Set the Bluetooth headset to the status for detecting.

- **2** Select **Switch On/Off > On** from the Bluetooth settings list to enable the device.A Bluetooth device icon appears on the icon bar.
- **3** Select **Devices** and then select **Search**.When the Bluetooth headset is found, its profile is displayed in the device list.
- **4** If a Bluetooth headset is detected and recognised for the first time, it should be authenticated by the PIN code.

Now you can use the Bluetooth headset as the connection has been established between your phone and the Bluetooth headset.

The Bluetooth headset should be set to the status for detecting only when authentication is needed. Once the headset has been authenticated, you just need to turn on your Bluetooth headset. For more information, refer to the user manual of your Bluetooth headset.

# 93

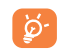

The procedure for using a Bluetooth loudspeaker is similar to that for a Bluetooth headset. For details, refer to the user manual supplied with your Bluetooth loudspeaker.

#### **15.1.3 Bluetooth-Based Data Transfer**

You can exchange data between your Bluetooth phone and other Bluetooth devices. If you want to exchange data between your phone and another device, that device must support Bluetooth and the Bluetooth function must be enabled.

**1** Select **Switch On/Off > On** from the Bluetooth settings screen to enable the Bluetooth function. A Bluetooth device icon will appear on the icon bar.

# **2** Select **Devices**.

**3** Select **Options > Search** to search a Bluetooth device. When a Bluetooth device is found for the first time, authentication is required.

Now you can exchange data between your phone and the other Bluetooth device.

In transferring data by Bluetooth, the received contacts, Memo Pad records, schedule events and To Do tasks will be saved to Contacts, Memo Pad and To Do, and other media and data files will be saved to the corresponding folders in **My Files**.

#### **15.1.4 Bluetooth-Based Internet Access**

Connecting your phone to a PC through Bluetooth function enables the PC to use the phone as a modem to establish a dial-up connection to the Internet. (This is particularly useful for laptops.)

You can create Bluetooth-based Internet access through the PC Suite embedded in your mobile phone, or the built-in Internet wizard of the Windows operating system, or the Internet wizard supplied with the Bluetooth drive suite of the PC.

D. Windows 2000 and Windows XP are supported.

### **Accessing the Internet using the PC Suite**

To access the Internet by Bluetooth using the PC Suite, make sure that your PC supports the Bluetooth function and your SIM card supports the Internet access service.

- **1** Select **Settings > Connectivity > Modem** and set the port to **Modem via Bluetooth**.
- **2** Select **Settings > Connectivity > Bluetooth > Switch On/Off > On**.
- **3** Make sure that **Bluetooth modem** is in **Device Manager/Modem** of your PC. Run the driver program for Bluetooth on your PC, and then pair the mobile phone.After the PC has detected the mobile phone dialup network service you can activate this service.

**4** Run the PC Suite.

**5** Run the Dial-up Internet on the PC. Click OK.

# 95

# **Other Bluetooth Operations**

You can execute the basic settings for the Bluetooth functions.

Select **Settings > Connectivity > Bluetooth** for the following operations.

**Switch On/Off**• To set the Bluetooth device to **On** or **Off**.

**Search new devices** • To search for new Bluetooth devices.

• To view all detected Bluetooth devices.

**Devices**

**Rename**

้อ่

**Visibility** • To set whether your phone can be found by other devices when the Bluetooth function is enabled.

such as the device name and device address.

• To rename your phone.

**My device** • To view the detailed information of your phone, **information**

# **15.2 USB**

You can synchronise data between your phone and PC, surf the Internet with your phone and read the memory card by USB cable.

### **WARNING**:

• To use USB cable, please strictly obey the following rules. Otherwise, your phone or PC may be damaged. To connect your USB phone with a PC through USB cable, first connect the USB connector to your phone, and then connect the other end of the cable to the PC.To disconnect your phone from the PC, first disable the PC Suite, then disconnect the USB connector from the PC, and finally disconnect the USB cable from your phone.

- If the PC cannot recognise your phone when connecting through the USB cable, power off and restart the PC and then retry.
- Do not plug the USB cable in and out of your mobile phone frequently.

### **15.2.1 USB-Based Synchronisation**

Your mobile phone supports the synchronisation requests from a PC to your phone.

With USB cable and PC Suite, your phone can communicate with a PC. You can back up the contact entries and messages saved on your phone and the SIM card to a PC. You can also synchronise contacts, schedule events and To Do tasks between your phone and Outlook.

To operate the USB-based synchronisation with your phone, do as follows.

**1** Install the PC Suite.

- **2** Select **Settings > Connectivity > Modem** from the main menu of your phone and set the port to **Modem via USB**.
- **3** Connect your phone and PC with the USB cable.
- **4** Run the PC Suite on the PC.
- **5** Now you can operate the synchronisation. For details of the operation, refer to the Help of the PC Suite.

#### **15.2.2 Accessing the Internet by USB**

Connecting your phone to the PC with the USB cable enables the PC to use the phone as a modem.This helps to set up a dial-up connection to the Internet.

There are two methods to access the internet by using the USB cable: use the PC Suite embedded in your phone or to use the Windows operating system to set the service.

**1** Select **Settings > Connectivity > Modem** and set the port to **Modem via USB**.

**2** Install the PC Suite.

**3** Connect your phone to the PC by using the USB cable.

**4** Ensure the USB device is shown in **Device Manager/Port** of your PC.

- **5** Select one of the following methods to set up the dial-up connection. • Run the Dial-up Internet on the PC to create the dial-up connection.
	- Create Internet access through the built-in Internet wizard of the Windows operating system.

Only Windows 2000 and Windows XP are supported.

**15.2.3 Micro-SD Card Reader**

You can read the files saved in the micro-SD card by USB cable.

- To use the micro-SD card reader, do as follows.
- **1** Insert the micro-SD card to your phone.
- **2** Connect your phone to the PC by using the USB cable.
- **3 Found New Hardware** is displayed on your PC, and an icon for the mobile memory drive appears.

The function of micro-SD card reader and the other functionsusing the USB cable are incompatible. If you enable the micro-SD card reader, other functions using the USB cable are unavailable. If you need to recover other USB functions, disable the card reader function.

# **16Telephone warranty ..........**

Congratulations on choosing this mobile phone - we hope that you will be completely satisfied with it.

Your phone is guaranteed against any deviation from technical specifications for a period of twelve (12) months from the date specified on your original invoice, subject to any other specific provisions (1).

The warranty terms defined in the manual also apply to the battery and accessories sold with the phone but for a period of six  $(6)$  months  $(2)$  from the date of purchase shown on your original invoice.

Under the terms of this warranty, you must immediately inform your vendor (or any repair centre approved by T&A Mobile Phones Limited or its affiliates, which are listed on our website http://www.tctmobile.com) in case of a conformity defect on your phone, and present the invoice given to you at the time of purchase.The vendor or repair centre will decide whether to replace or repair, as appropriate, all or any part of the telephone or accessory found to be defective; this warranty covers the cost of parts and labour but excludes any other costs. Repair or replacement may be carried out using reconditioned components offering equivalent functionality.

Servicing under the terms of this warranty, especially repair, modification or replacement of products, shall entitle to a ONE (1) month warranty unless there are statutory provisions to the contrary.

This warranty shall not apply to damage or defects to your mobile phone and/or accessory caused by:

- 1) not following the instructions for use or installation,
- 2) not being compliant with technical and safety standards applicable in the geographical area where the equipment is used,
- $(1)$  The mandatory warranty period may vary if overriding statutory provisions are applicable in your jurisdiction.
- (2) The life of a rechargeable mobile phone battery in terms of conversation time, standby time, and total service life, will depend on the conditions of use and network configuration. Batteries being considered expendable supplies, the specifications state that you should obtain optimal performance for your mobile phone during the first six months after purchase and for approximately 200 more recharges.

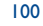

- 3) improper maintenance of sources of energy, and of the overall electric installation,
- 4) accidents or consequences of theft of the vehicle in which the telephone is transported, acts of vandalism, lightning, fire, humidity, infiltration of liquids, inclement weather,
- 5) connecting to or integrating into the phone any equipment not supplied or not recommended by T&A Mobile Phones Limited or its affiliates, without their express written consent for such,
- 6) any servicing, modification or repair performed by individuals not authorised by T&A Mobile Phones Limited or its affiliates, the vendor or the approved maintenance centre,
- 7) use of the mobile phone and/or its accessory for a purpose other than that for which it was designed,
- 8) normal wear,
- 9) malfunctions caused by external causes (e.g., radio interference from other equipment, power voltage fluctuations),
- 10) modifications made to the equipment even if required by changes in regulations and/or modification of network parameters,
- 11) faulty connections resulting from unsatisfactory radio transmission or caused by the absence of radio relay coverage.
- 12) Equipment on which markings or serial numbers have been removed or altered, and handsets on which labels have been removed or deteriorated shall be excluded fromthe warranty.
- In accordance with the applicable law, your product is warranted against hidden defects (defects inherent in the design, manufacture, etc.).

There are no express warranties, whether written or oral, other than this printed limited warranty, express or implied, of any nature whatsoever.

In no event shall T&A Mobile Phones Limited or its affiliates be liable for incidental orconsequential damages of any nature whatsoever, including but not limited to trading loss, commercial loss, to the full extent those damages can be disclaimed by law. Some countries/states do not allow the exclusion or limitation of incidental or consequential damages, or limitation of the duration of implied warranties, so the preceding limitations or exclusions may not apply to you.

# **17Accessories..........................**

The latest generation of Alcatel 3G mobile phones offers a built-in handsfree feature that allows you to use the telephone from a distance, placed on a table for example. For those who prefer to keep their conversations confidential, an earpiece is also available known as the headset.

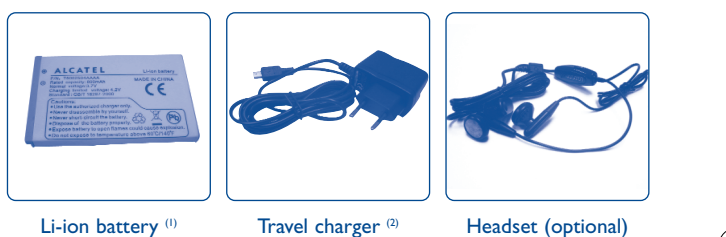

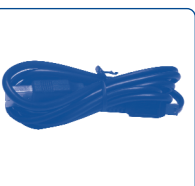

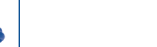

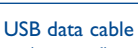

(optional)

ින්

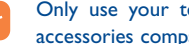

Only use your telephone with Alcatel batteries, chargers and accessories compatible with your model.

- (1) Used original Alcatel S920 charger for S920 product battery charging purpose only.
- (2) Depending on country.

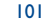

# **18Troubleshooting..................**

Before contacting the aftersales department, you are advised to follow the instructions below:

- You are advised to switch off the telephone from time to time to optimise its performance.
- You are advised to fully charge  $(\parallel \cdot \cdot)$  the battery for optimal operation.
- Avoid storing large amounts of data in your telephone as this may affect the performance of your telephone.

and carry out the following checks:

### **My mobile phone will not switch on**

- Press  $\circledcirc \Delta$  until the screen comes on
- Check the battery charge level
- Check the battery contacts, remove and reinstall your battery, then turn your telephone back on

### **My phone has not responded for several minutes**

• Press the  $\circ \Delta$  key

• Remove the battery and re-insert it, then switch the phone back on

#### **My screen is difficult to read**

- Clean your screen
- Use your mobile phone in accordance with the recommended conditions of use

#### **My mobile phone turns off by itself**

- Check that your keypad is locked when you are not using your mobile phone
- Check the battery charge level

#### **My mobile phone has a low level of autonomy**

- Make sure you respected the complete charge timing (minimum 3 hours)
- After a partial charge, the battery level indicator may not be exact.Wait for at least 20 minutes after removing the charger to obtain an exact indication

#### **My mobile phone will not charge properly**

- Make sure that your battery is not completely discharged; the battery charge indicator can take several minutes and may be accompanied by a quiet whistling sound
- Make sure charging is carried out under normal conditions (0°C +40°C)
- Make sure your battery is inserted. It must be inserted before plugging in the charger
- Make sure you are using an Alcatel battery and charger
- When abroad, check that the electrical current is compatible
- **My mobile phone will not connect to a network**
- Try connecting in another location
- Verify the network coverage with your operator
- Check with your operator that your SIM card is valid
- Try selecting the available network(s) manually
- Try connecting at a later time if the network is overloaded

### **SIM card error**

- Make sure the SIM card has been correctly inserted
- Verify with your operator that your SIM card is 3V compatible; the old 5V SIM cards cannot be used
- Make sure the chip on your SIM card is not damaged or scratched

#### **Unable to make outgoing calls**

- Make sure you have dialled a valid number and press the  $\overline{\phantom{a}}$  key
- For international calls, check the country and area codes
- Make sure your mobile phone is connected to a network, and that the network is not overloaded or unavailable
- Check your subscription status with your operator (credit, SIM card valid, etc.)
- Make sure you have not barred outgoing calls

#### 103

## **Unable to receive incoming calls**

- Make sure your mobile phone is switched on and connected to a network (check for overloaded or unavailable network)
- Check your subscription status with your operator (credit, SIM card valid, etc.)
- Make sure you have not forwarded incoming calls
- Make sure that you have not barred certain calls

### **The caller's name does not appear when a call is received**

- Check that you have subscribed to this service with your operator
- Your caller has concealed his/her number

# **The sound quality of the calls is not optimal**

- You can adjust the volume during a call by means of the  $\Box$  key
- Check the radio reception icon level

#### **I am unable to use the features described in the manual**

- Check with your operator to make sure that your subscription includes this service
- Make sure this feature does not require an Alcatel accessory

#### **When I select a number from my directory, the number is not dialled**

- Make sure that you have correctly recorded the number in your file
- Make sure that you have selected the country prefix when calling a foreign country

#### **I am unable to create a file in my directory**

• Make sure that your SIM card directory is not full; delete some files or save the files in the product directory (i.e. your professional or personal directories)

#### **My callers are unable to leave messages on my voicemail**

• Contact your network operator to check service availability

### **I cannot access my voicemail**

• Try later if the network is busy

# **I am unable to send and receive messages MMS,Vox MMS**

- Check your phone memory available as it might be full
- Contact your network operator to check service availability and check MMS parameters
- Verify the server centre number or your MMS profile with your operator
- The server centre may be saturated; try again later

# **The << - >> icon is displayed**

• You are outside of the network coverage area

#### **I have already entered 3 incorrect PIN codes**

• Contact your network operator to obtain the PUK code (Personal Unblocking Key)

#### **I am unable to connect my telephone to my computer**

- Install first of all Alcatel's PC suite
- Use "Install the connection" and perform the installation
- Check that your computer meets the requirements for Alcatel's PC Suite installation

### **I am unable to download new files**

- Check for free space
- Delete some files
- Select the MicroSD Card to store the files you downloaded
- Check your subscription status with your operator

#### **The phone can't be detected by others via Bluetooth**

• Make sure that Bluetooth is turned on and your mobile phone is visible to other users

#### 105

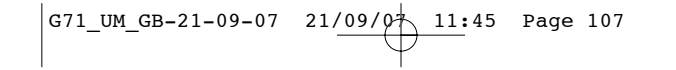

Alcatel logo and Alcatel name are trademarks of Alcatel-Lucent used under license by T&A Mobile Phones Limited.

All rights reserved © Copyright 2007 T&A Mobile Phones Limited.

T&A Mobile Phones Limited reserves the right, in the customer's interest, to alter material or technical specification without prior notice.

English - T5002506AAAA 01

English - T5002506AAAA 01